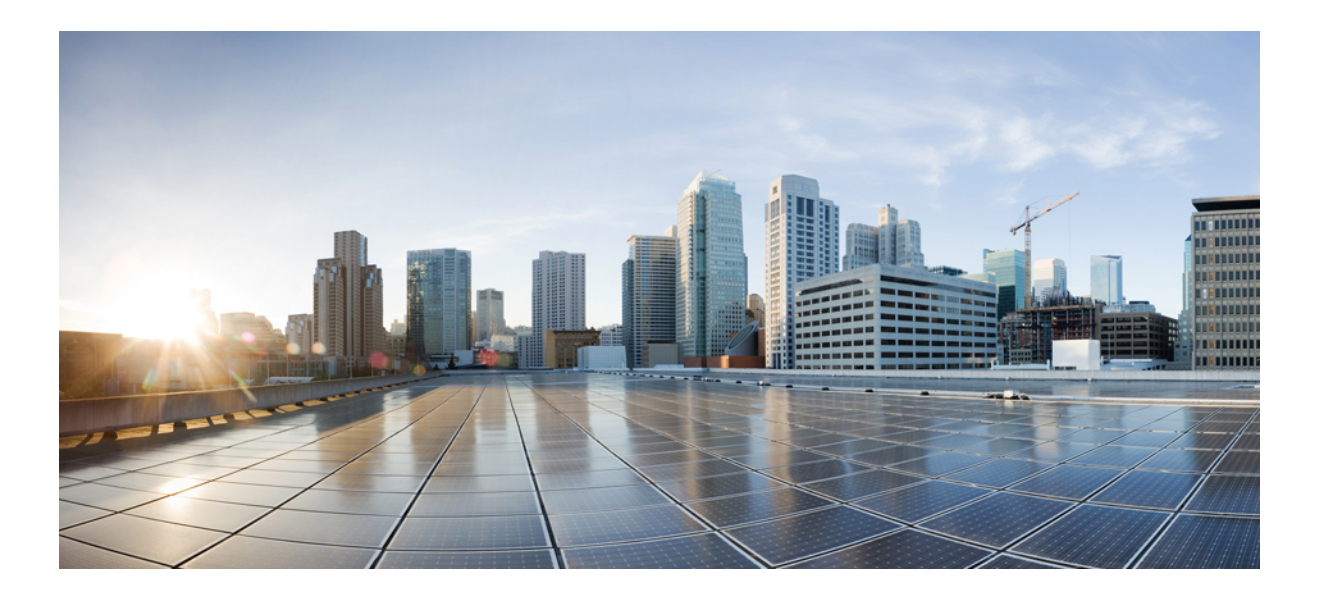

### **Cisco Unified Contact Center Express** リリース **11.5(1)** インストー ル**/**アップグレード ガイド

初版:2016 年 08 月 10 日

### シスコシステムズ合同会社

〒107-6227 東京都港区赤坂9-7-1 ミッドタウン・タワー http://www.cisco.com/jp お問い合わせ先:シスコ コンタクトセンター 0120-092-255 (フリーコール、携帯・PHS含む) 電話受付時間:平日 10:00~12:00、13:00~17:00 http://www.cisco.com/jp/go/contactcenter/

【注意】シスコ製品をご使用になる前に、安全上の注意( **www.cisco.com/jp/go/safety\_warning/** ) をご確認ください。本書は、米国シスコ発行ドキュメントの参考和訳です。リンク情報につきま しては、日本語版掲載時点で、英語版にアップデートがあり、リンク先のページが移動**/**変更され ている場合がありますことをご了承ください。あくまでも参考和訳となりますので、正式な内容 については米国サイトのドキュメントを参照ください。また、契約等の記述については、弊社販 売パートナー、または、弊社担当者にご確認ください。

© 2018 Cisco Systems, Inc. All rights reserved.

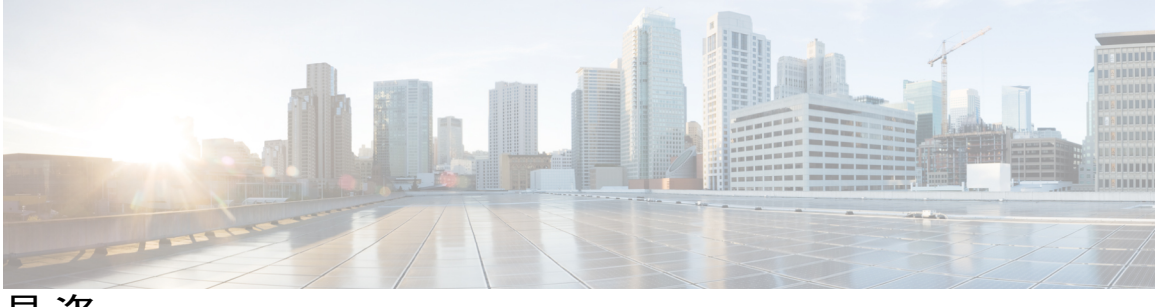

目次

### [はじめに](#page-6-0) **vii**

[変更履歴](#page-6-1) **vii**

[このマニュアルについて](#page-7-0) **viii**

[対象読者](#page-7-1) **viii**

[関連資料](#page-8-0) **ix**

[マニュアルの入手方法およびテクニカル](#page-8-1) サポート **ix**

[マニュアルに関するフィードバック](#page-8-2) **ix**

### [インストールの準備](#page-10-0) **1**

[インストールのシナリオ](#page-10-1) **1**

[システム要件](#page-11-0) **2**

[インストール前の重要な考慮事項](#page-12-0) **3**

[インストール前のタスク](#page-13-0) **4**

### **Unified CCX** [のインストール](#page-14-0) **5**

インストール DVD からの Unified CCX [のインストール](#page-14-1) **5**

2 [番目のノードの追加](#page-15-0) **6**

2 [番目のノードでの](#page-15-1) Unified CCX のインストール **6**

### [無人インストール](#page-16-0) **7**

Answer File Generator [を使用した無人インストールの実行](#page-17-0) **8**

[インストール時のサービス](#page-17-1) アップデート **8**

サービス [アップデートの適用](#page-17-2) **8**

### [インストール後のタスク](#page-20-0) **11**

- [最初のノードの設定](#page-20-1) **11**
- 2 [番目のノードの設定](#page-21-0) **12**

LAN から WAN [へのネットワーク配置の切り替え](#page-22-0) **13**

Unified CCX [クライアントのインストール](#page-22-1) **13**

**Unified CCX** [のアップグレード](#page-24-0) **15**

```
Unified CCX のアップグレード タイプ 15
  アップグレードに関する重要な考慮事項 17
  アップグレード前の作業 19
  Unified CCX のアップグレード シナリオ 19
  COP ファイル 23
    COP ファイルの適用 23
  更新アップグレードをサポートする仮想マシン パラメータ 24
  Web インターフェイスを使用した Unified CCX のアップグレード 24
  CLI を使用した Unified CCX のアップグレード 25
  VMware ツールのアップグレード 26
    vSphere クライアントによる Unified CCX 用 VMware ツールのアップグレード 26
    CLI による Unified CCX 用 VMware ツールのアップグレード 26
    Windows ゲスト OS による Unified CCX 用 VMware ツールのアップグレード 27
  NIC アダプタのタイプの変更 27
  バージョンの確認と切り替えの実行 28
  Unified CCX のバージョンの確認 29
  サービスのステータスの確認 30
  Unified CCX データベース レプリケーションの確認 31
  シスコ データベースのレプリケーションの確認 32
  Unified CCX クライアントのアップグレード 32
Unified CCX のロールバック 35
  ロールバックの重要な考慮事項 35
  単一ノード設定のアップグレードのロールバック 36
  HA 設定のアップグレードのロールバック 36
  ロールバック後のデータベース レプリケーションのリセット 37
  Unified CCX クライアントのロールバック 37
```
[ロールバック後の履歴レポート](#page-46-2) ユーザへの影響 **37**

#### [サーバ設定テーブル](#page-48-0) **39**

[インストールに関するサーバ設定情報](#page-48-1) **39**

### **Unified CCX** [ライセンス](#page-54-0) **45**

デモ [ライセンス](#page-55-0) **46**

[インストール前のライセンス](#page-55-1) MAC の取得 **46**

 $\overline{\phantom{a}}$ 

[インストール後のライセンス](#page-56-0) MAC の取得 **47** コマンドライン [インターフェイスの使用](#page-56-1) **47** Administrator の Web [インターフェイスの使用](#page-56-2) **47** [ライセンスのアップロード](#page-56-3) **47**

 $\overline{\phantom{a}}$ 

 $\mathbf I$ 

<span id="page-6-0"></span>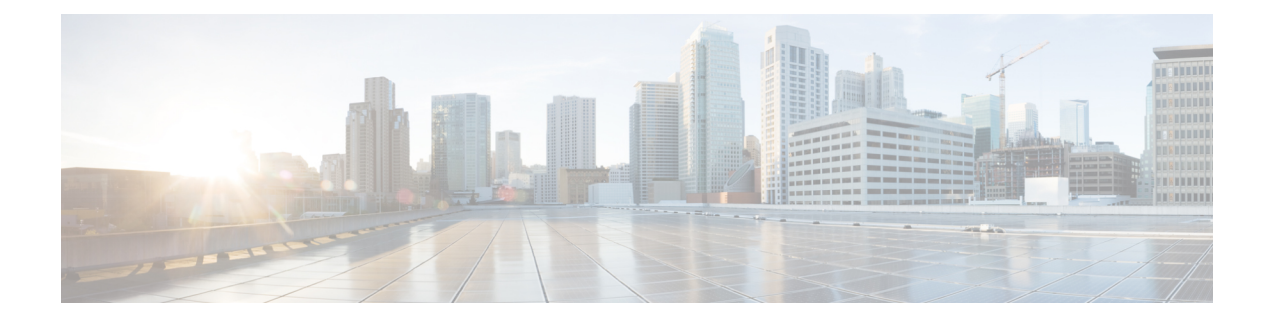

# はじめに

この文書では、クラスタ環境の単一ノード展開、または 2 ノードのハイ アベイラビリティ展開 で Cisco Unified Contact Center Express(Unified CCX)をインストールする方法を説明します。 Unified CCX をインストールまたはアップグレードする前に、すべてのインストール手順を十分 に確認してください。

- [変更履歴](#page-6-1), vii ページ
- [このマニュアルについて](#page-7-0), viii ページ
- [対象読者](#page-7-1), viii ページ
- [関連資料](#page-8-0), ix ページ
- [マニュアルの入手方法およびテクニカル](#page-8-1) サポート, ix ページ
- [マニュアルに関するフィードバック](#page-8-2), ix ページ

## <span id="page-6-1"></span>変更履歴

次の表に、このガイドで行われた変更のリストを示します。最新の変更が上部に表示されます。

T

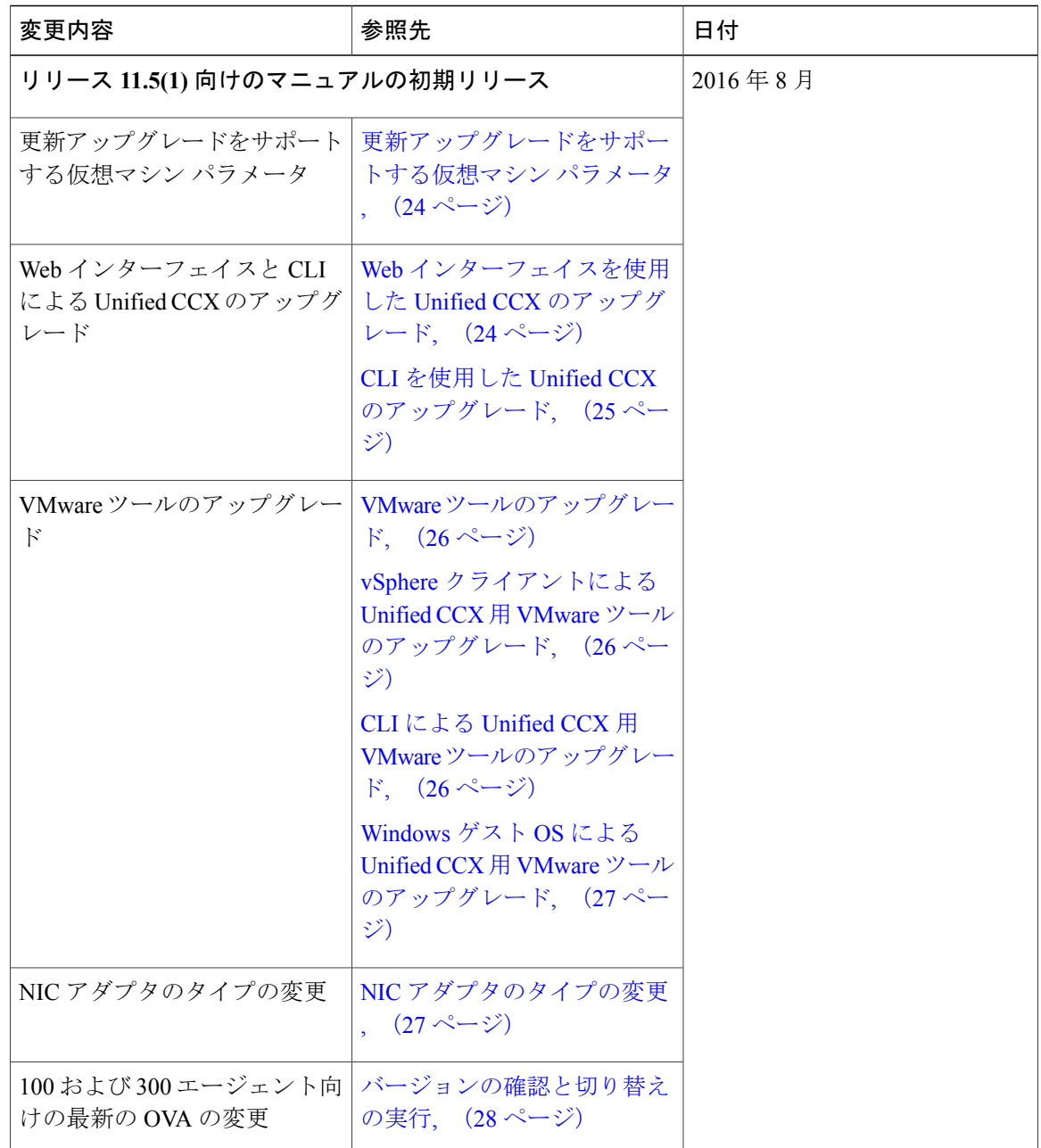

# <span id="page-7-2"></span><span id="page-7-1"></span><span id="page-7-0"></span>このマニュアルについて

対象読者

このガイドは、Cisco Unified Communications のシステム管理者を対象としています。

### <span id="page-8-0"></span>関連資料

П

# <span id="page-8-1"></span>マニュアルの入手方法およびテクニカル サポート

ドキュメントをダウンロードし、サービス要求を送信し、詳細情報を見つけるには、[http://](http://www.cisco.com/en/US/docs/general/whatsnew/whatsnew.html) [www.cisco.com/en/US/docs/general/whatsnew/whatsnew.html](http://www.cisco.com/en/US/docs/general/whatsnew/whatsnew.html) の『*What's New in Cisco Product Documentation*』を参照してください。

『*What's New in Cisco Product Documentation*』RSS フィードを購読して、デスクトップの RSS リー ダーに直接更新が送信されるようにすることもできます。RSS フィードは無料のサービスです。 シスコは現在、RSS バージョン 2.0 をサポートしています。

## <span id="page-8-2"></span>マニュアルに関するフィードバック

このドキュメントのフィードバックをお寄せいただくには、次のアドレス宛に電子メールを送信 してください。

[contactcenterproducts\\_docfeedback@cisco.com](mailto:contactcenterproducts_docfeedback@cisco.com)

 $\mathbf I$ 

<span id="page-10-0"></span>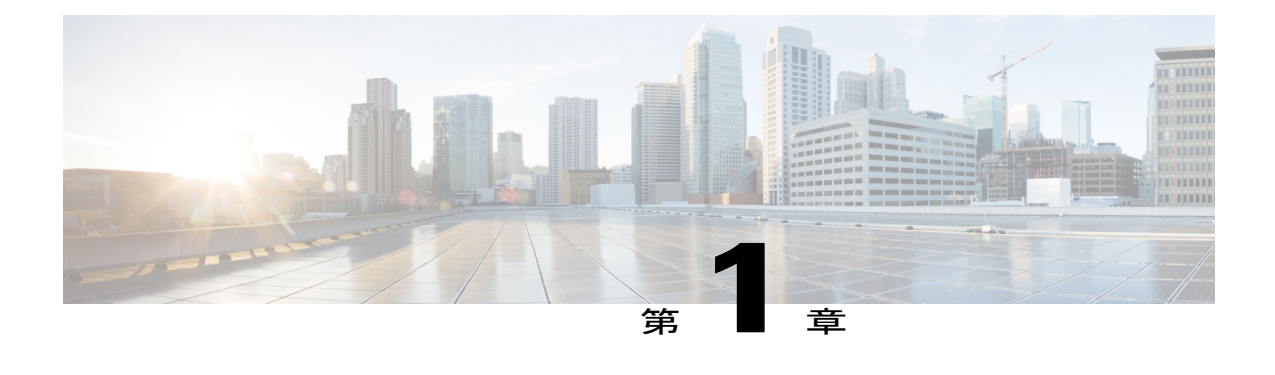

# インストールの準備

- [インストールのシナリオ](#page-10-1), 1 ページ
- [システム要件](#page-11-0), 2 ページ
- [インストール前の重要な考慮事項](#page-12-0), 3 ページ
- [インストール前のタスク](#page-13-0), 4 ページ

## <span id="page-10-1"></span>インストールのシナリオ

Unified CCX のインストールには、次のインストール オプションがあります。

- 標準インストール:このオプションでは、インストール ディスクから Unified CCX のソフト ウェアをインストールできます。
- 無人インストール:このオプションでは、インストール ディスクと事前に設定された USB ディスクを使用して、Unified CCX のソフトウェアを無人でインストールできます。
- 仮想化:Unified CCX は仮想マシンでのインストールをサポートしています。詳細について は、[http://docwiki.cisco.com/wiki/Virtualization\\_for\\_Cisco\\_Unified\\_Contact\\_Center\\_Express](http://docwiki.cisco.com/wiki/Virtualization_for_Cisco_Unified_Contact_Center_Express)の仮想 化に関する wiki を参照してください。

T

#### 表 **1**:インストールのシナリオ

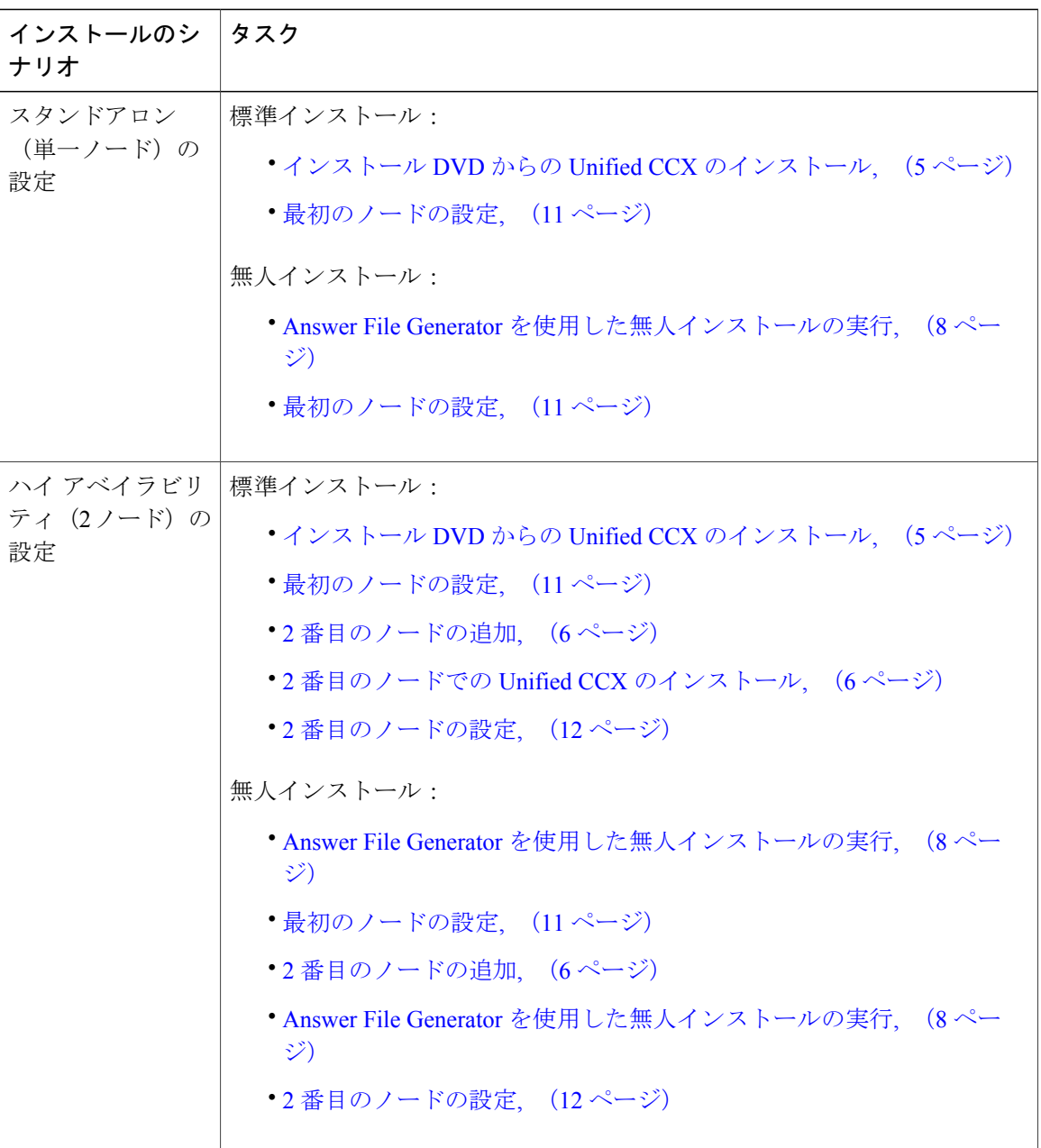

# <span id="page-11-0"></span>システム要件

システム要件の詳細については、[http://docwiki.cisco.com/wiki/Compatibility\\_Matrix\\_for\\_Unified\\_CCX](http://docwiki.cisco.com/wiki/Compatibility_Matrix_for_Unified_CCX) で 『*Compatibility Matrix for Cisco Unified CCX*』 『*Compatibility Matrix for Cisco Unified CCX*』 を参 照してください。

### <span id="page-12-0"></span>インストール前の重要な考慮事項

インストールを進める前に、次の情報を注意してお読みください。

- Unified CCX は仮想マシンのみにインストールできます。Unified CCX はベア メタル サーバ にはインストールされません。
- Unified CCX のインストールでは、DNS 設定とドメインのフィールドは必須です。正引きと 逆引き参照の両方が必要です。DNS は Unified CCX チャット機能が動作するために必要であ り、また、Unified IP IVR でのホスト名による ICM との統合にも必要です。
- 既存のサーバに Unified CCX をインストールすると、ハードドライブがフォーマットされ、 そのドライブ上の既存のすべてのデータが上書きされます。また、システム BIOS、ファー ムウェア、および Redundant Array of Inexpensive Disk (RAID) の設定が古い場合は、それら もアップグレードします。
- 物理メディアを損傷させる想定外の停電からUnifiedCCXサーバを保護するために、各Unified CCX ノードを必ず無停電電源 (UPS) に接続してください。
- クラスタ内のすべてのサーバは、同じリリースの Unified CCX を実行する必要があります。 ただし、クラスタ ソフトウェアのアップグレード中に限り、一時的な不一致は許可されま す。
- サーバの IP アドレスが変更されないように、スタティック IP アドレスを使用してサーバを 設定します。
- インストール中は、設定タスクを行わないでください。
- •インストールプログラムの実行中に入力するフィールド値(ホスト名とパスワード)には、 大文字と小文字の区別があるので注意してください。ホスト名は小文字にする必要があり、 文字数制限は 24 文字です。
- 管理者ユーザ名が CUCM 内のどのエンド ユーザの名前とも一致しないことを確認してくだ さい。
- USB ドライブを挿入または取り外したときに、コンソールに「sdb:ドライブ キャッシュは ライトスルーでの動作を仮定(sdb: assuming drive cache: write through)」のようなエラーメッ セージが表示されることがあります。これらのメッセージは無視しても差し支えありませ  $h_{\rm o}$

### <span id="page-13-0"></span>インストール前のタスク

手順

- ステップ **1** システム時刻がネットワーク タイム プロトコル(NTP)サーバの時刻である場合(VMware 展開 では必須)、2 番目のノードをインストールする前に、最初のノードが NTP サーバと同期してい ることを確認します。
	- 最初のノードがNTPサーバと同期できない場合は、2番目のノードのインストールも失 敗します。 (注)
- ステップ **2** ファイアウォールがルーティング パスにある場合は、ノード間のファイアウォールを無効にしま す。インストールが完了するまでは、ファイアウォールのタイムアウト設定を大きな値にしてお きます。
- ステップ **3** 新しいサーバを接続するネットワークインターフェイスカード(NIC)の速度とスイッチポート の二重化設定を記録します。
- ステップ **4** シスコ サーバに接続されているスイッチ ポートでは、すべて PortFast を有効にしてください。 Unified CCX ノード間でネットワーク アドレス変換(NAT)またはポート アドレス変換 (PAT)を実行しないでください。 注意
- ステップ **5** ライセンス ファイルを入手します。詳細については、インストール前のライセンス **MAC** の取得 を参照してください。
- ステップ **6** インストール中にパッチを適用する場合は、Cisco Technology Developer Partner Program(CTDP) を通じてシスコが認定したセキュア ファイル転送プロトコル (SFTP) サーバを使用します。サ ポートされている SFTP サーバに関する詳細については、[http://www.cisco.com/en/US/products/sw/](http://www.cisco.com/en/US/products/sw/custcosw/ps1846/products_installation_and_configuration_guides_list.html) [custcosw/ps1846/products\\_installation\\_and\\_configuration\\_guides\\_list.html](http://www.cisco.com/en/US/products/sw/custcosw/ps1846/products_installation_and_configuration_guides_list.html)の『*Cisco Unified Contact Center Express Disaster Recovery System Administration Guide*』の「System Requirements」の項を参照してく ださい。

関連トピック

[インストール前のライセンス](#page-55-1) MAC の取得, (46 ページ)

<span id="page-14-0"></span>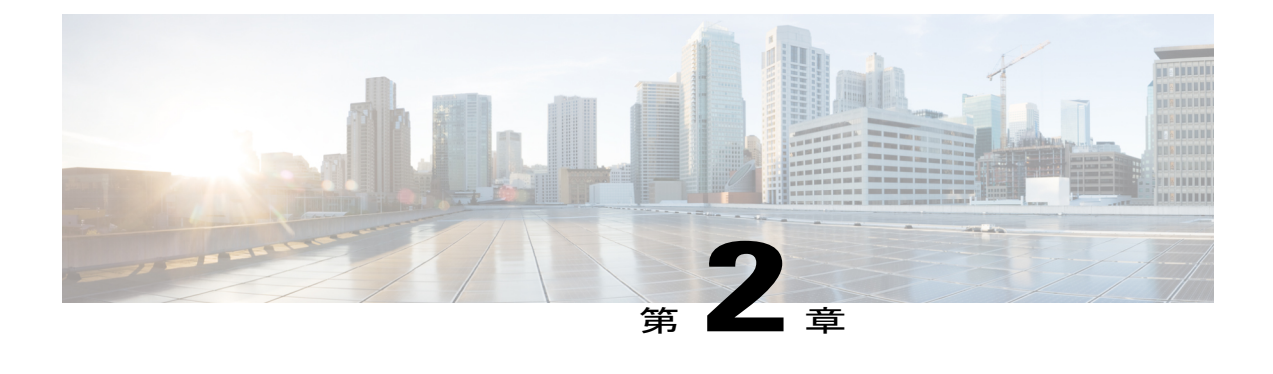

# **Unified CCX** のインストール

- インストール DVD からの Unified CCX [のインストール](#page-14-1), 5 ページ
- 2 [番目のノードの追加](#page-15-0), 6 ページ
- 2 [番目のノードでの](#page-15-1) Unified CCX のインストール, 6 ページ
- [無人インストール](#page-16-0), 7 ページ
- [インストール時のサービス](#page-17-1) アップデート, 8 ページ

### <span id="page-14-1"></span>インストール **DVD** からの **Unified CCX** のインストール

インストール DVD から Unified CCX をインストールするには、次の手順を実行します。

### 手順

- ステップ **1** インストール DVD から起動します。
- ステップ **2** インストールを開始する前に、インストーラはDVDの整合性をチェックします。メディアチェッ クを実行するには、[はい (Yes) ]をクリックします。 a) メディア チェックが失敗した場合は、シスコから別の DVD を入手します。
	- b) メディア チェックに合格した場合は、[OK]をクリックし、インストーラを続行します。
- ステップ **3** 画面に表示される指示に従います。[パッチの適用(Apply Patch)]ウィンドウが表示されたら、 [いいえ (No) ] を選択し、基本インストールを開始します。
	- パッチの適用によるサービスアップグレードを実行する場合は、インストール時のサー ビス アップデートを参照してください。 (注)
- ステップ **4** 画面の指示に従ってインストールを実行します。インストールに関するサーバ設定情報の情報を 使用して、インストール中に必要な基本設定情報を入力します。

#### 次の作業

[最初のノードの設定](#page-20-1), (11 ページ)

(注)

2 番目のノードにインストールする場合は、最初のノードを設定してから 2 番目のノードを追 加します。

#### 関連トピック

[インストール時のサービス](#page-17-1) アップデート, (8 ページ) [インストールに関するサーバ設定情報](#page-48-1), (39 ページ)

## <span id="page-15-0"></span>**2** 番目のノードの追加

最初のノードで 2 番目のノードの IP アドレスを設定します。

### 手順

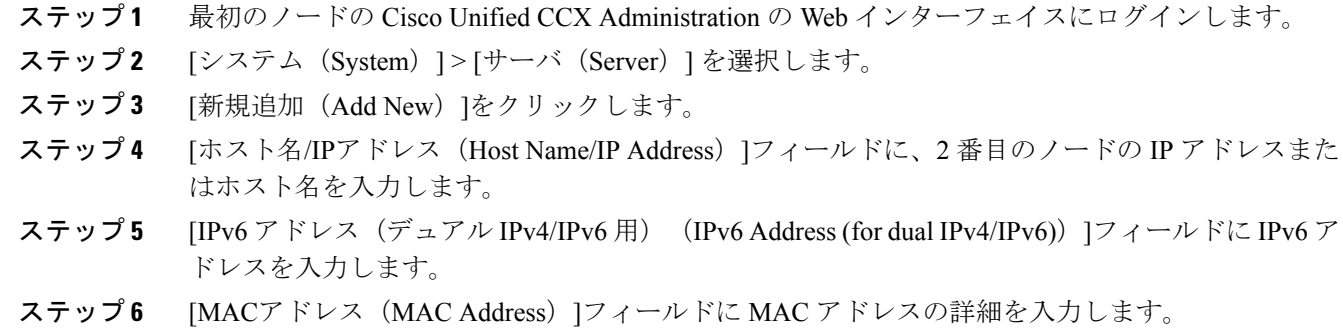

<span id="page-15-1"></span>ステップ 7 [追加 (Add) ]をクリックします。

### 次の作業

2[番目のノードでの](#page-15-1) Unified CCX のインストール, (6ページ)

# **2** 番目のノードでの **Unified CCX** のインストール

クラスタの 2 番目のノードで Unified CCX をインストールするには、次の手順を実行します。

(注)

この手順は、オフピーク時に実行し、クラスタ形成時にコールがドロップしないようにしま す。

#### 手順

- ステップ **1** 最初のノードが NTP サーバと同期されていることを確認します。
	- a) 最初のノードの CLI から、**utils ntp status** を入力します。出力に同期状態が示されます。 最初のノードが NTP サーバと同期されていないと、2 番目のノードのインストール は失敗します。 (注)
- ステップ **2** 手順「インストール DVD からの Unified CCX [のインストール](#page-14-1), (5 ページ)」を使用して 2 番 目のノードでUnifiedCCXをインストールします。インストール時に2番目のノードが最初のノー ドに接続していることをシステムが確認します。
	- (注) **1** 最初のノードでSMTPサーバを設定している場合は、2番目のノードでもSMTPサー バ を設定する必要があります。
		- **2** インストール手順中に管理者ユーザ名とパスワードの入力を求められたら、Unified CCX の最初のノードで設定した管理者ユーザ名とパスワードを入力します。これを 行わないと、インストールは失敗します。

#### 次の作業

2 [番目のノードの設定](#page-21-0), (12 ページ)

### <span id="page-16-0"></span>無人インストール

Unified Communications Answer File Generator は、Unified CCX 9.0(1) 以降の無人インストール用の 応答ファイルを生成します。

Answer File Generator は次の機能をサポートします。

- パブリッシャ ノードとサブスクライバ ノードでの無人インストール用応答ファイルの同時 生成と保存
- データ エントリの構文的な検証
- オンライン ヘルプおよびマニュアルの表示

- (注) **1** 無人インストールがサポートするのは基本インストールのみであり、アップグレードはサ ポートしません。
	- **2** Linux 2.6 との互換性を持たせるように事前にフォーマットされた USB ディスクを設定ファ イルに使用します。このキーの形式は、FAT32 です。

### <span id="page-17-0"></span>**Answer File Generator** を使用した無人インストールの実行

手順

- ステップ **1** [http://www.cisco.com/web/cuc\\_afg/index.html](http://www.cisco.com/web/cuc_afg/index.html)(Cisco Unified Communications Answer File Generator の Web ページ)に移動します。
- ステップ **2** 必要なフィールドに入力します。 表示されたライセンス MAC を書き留めます。
	- ライセンス MAC は、Answer File Generator のページに入力した基本設定情報に基づいて 生成されます。サーバのこれらの値を変更した場合は、ライセンス MAC が無効になり、 新しいライセンスを要求する必要が生じます。 注意
- ステップ **3** Linux 対応の USB ドライブに platformConfig.xml ファイルを保存します。
- ステップ **4** Unified CCX をインストールするたサーバに USB ドライブを接続します。
- ステップ5 インストール DVD からの Unified CCX [のインストール](#page-14-1), (5ページ)の指示に従って操作しま す。

## <span id="page-17-3"></span><span id="page-17-1"></span>インストール時のサービス アップデート

インストール プロセス中に、最近のサービス アップデート (SU) のインストール ディスクに含 まれているバージョンをアップグレードすることができます。[パッチの適用 (ApplyPatch) ]ウィ ンドウで [はい(Yes)]をクリックすると、インストール ウィザードは DVD からインストールし てシステムを再起動し、パッチを適用します。次のソースからSUのパッチにアクセスできます。

- [ローカル(LOCAL)]:ローカルDVD からアップグレード ファイルを取得します。
- [SFTP]:セキュアファイル転送プロトコル(SFTP)を使用して、リモートサーバからアップ グレード ファイルを取得します。
- [FTP]:ファイル転送プロトコル(FTP)を使用して、リモートサーバからアップグレード ファイルを取得します。

### <span id="page-17-2"></span>サービス アップデートの適用

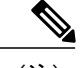

(注) HA 設定の場合、ノード 2 でこの手順を繰り返します。

はじめる前に

**DVD** からアップグレードするには、次の手順を実行します。

- **1** www.cisco.com から、適切なアップグレード ファイルをダウンロードします。
- **2** DVD にアップグレード ファイルの ISO イメージを作成します。ISO ファイルを DVD にコピー しないでください。

**FTP/SFTP** サーバからアップグレードするには、次の手順を実行します。

- **1** www.cisco.com から、適切なアップグレード ファイルをダウンロードします。
- **2** お使いのサーバがアクセスできる、サポートされた FTP/SFTP サーバにアップグレード ファイ ルを配置します。

### 手順

- ステップ **1** インストール手順の進行中に、パッチを適用するかどうかを尋ねるメッセージが表示された場合 は、[パッチの適用(ApplyPatch)]ウィンドウで[はい(Yes)]を選択します。UCCXのインストー ルの詳細については、インストール **DVD** からの **Unified CCX** のインストールを参照してくださ い。
- ステップ **2** ソースに[SFTP] か [FTP]、または [ローカル(LOCAL)] を選択し、[OK] をクリックします。
- ステップ **3** パッチ ディレクトリおよびパッチ名を入力し、[OK]をクリックします。

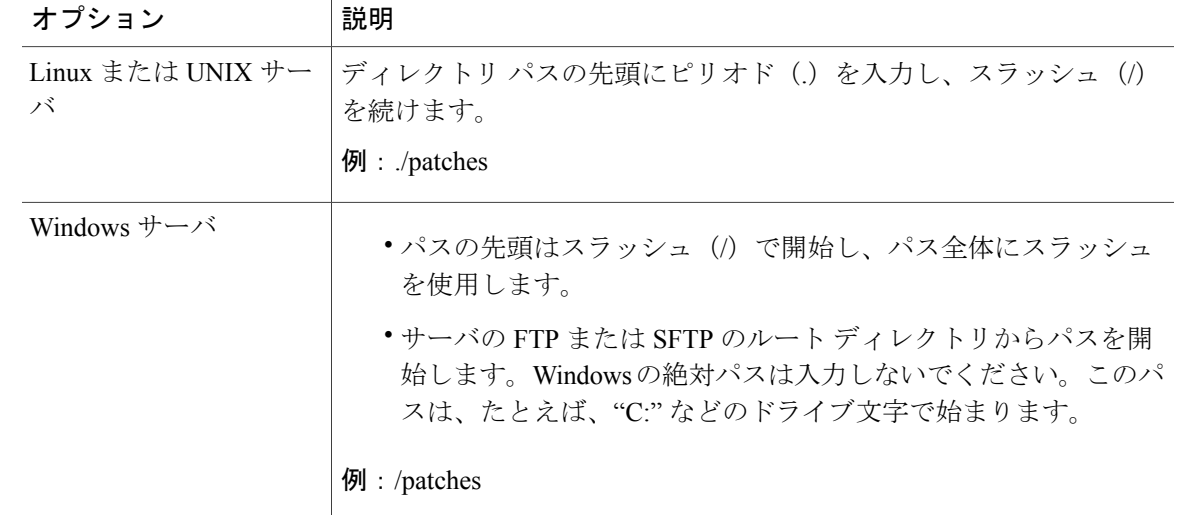

- ステップ **4** パッチを適用するには、[続行(Continue)]をクリックします。 パッチがインストールされ、サーバが再起動します。
- ステップ **5** パッチのインストール後にサーバが再起動したら、[続行(Proceed)]を選択してインストールを 続行するか、「キャンセル (Cancel) 1を選択してインストールを中止します。

 $\mathbf{I}$ 

関連トピック

インストール DVD からの Unified CCX [のインストール](#page-14-1), (5 ページ)

<span id="page-20-0"></span>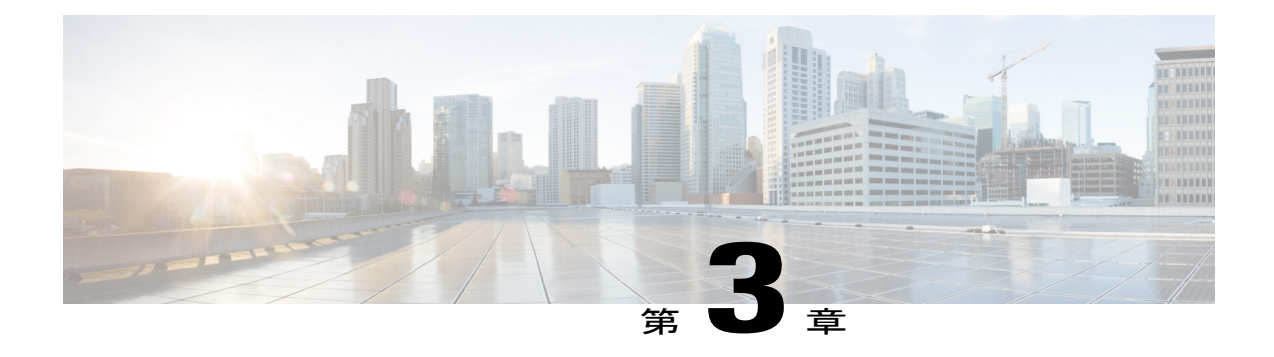

# インストール後のタスク

Unified CCX をインストールした後に Unified CCX Administration の Web インターフェイスにアク セスし、システムの初期設定を実行します。

- [最初のノードの設定](#page-20-1), 11 ページ
- 2 [番目のノードの設定](#page-21-0), 12 ページ
- LAN から WAN [へのネットワーク配置の切り替え](#page-22-0), 13 ページ
- Unified CCX [クライアントのインストール](#page-22-1), 13 ページ

### <span id="page-20-1"></span>最初のノードの設定

### はじめる前に

次のユーザが Unified Communications Manager アプリケーションに追加されていることを確認しま す。

- Unified CM ユーザ:これらのユーザは、管理者として Unified CCX に割り当てられている UnifiedCommunicationsManagerのエンドユーザです。管理者のクレデンシャルを使用して、 Unified CCX の次のコンポーネントにログインできます。
	- Unified CCX Application Administration
	- Cisco Unified CCX Serviceability
	- Cisco Finesse Administration
	- Cisco Unified Intelligence Center Administration
	- Cisco Identity Service

これらのユーザは、Unified CCX と Unified Communications Manager を統合する必要があります。 UnifiedCMユーザの追加の詳細については、次のURLで入手できる『*Cisco UnifiedCommunications Manager Administration Guide*』の「User Management Configuration」の項の「User Group Configuration」 サブセクション内の「Adding Users to a User Group」のトピックを参照してください。

[http://www.cisco.com/c/en/us/support/unified-communications/unified-communications-manager-callmanager/](http://www.cisco.com/c/en/us/support/unified-communications/unified-communications-manager-callmanager/products-maintenance-guides-list.html) [products-maintenance-guides-list.html.](http://www.cisco.com/c/en/us/support/unified-communications/unified-communications-manager-callmanager/products-maintenance-guides-list.html)

### 手順

ステップ **1** 次の URL 形式を使用して、設定を開始する最初のノードの [Cisco Unified CCX Administration]ペー ジにログインします。

http://<servername or IP address>/appadmin

- インストール時に [アプリケーションユーザ名(Application User Name)]と [アプリケー ションユーザパスワード(Application User Password)] に入力したクレデンシャルを使 用します。 (注)
- ステップ **2** 画面の指示に従って、設定を実行します。
	- アプリケーションユーザ(AXLユーザ)を設定するには、UnifiedCCXで管理者権限を 持つ Unified Communications Manager エンド ユーザのクレデンシャルを使用します。 (注)

#### 次の作業

2 [番目のノードの追加](#page-15-0), (6 ページ)

### <span id="page-21-0"></span>**2** 番目のノードの設定

#### 手順

- ステップ **1** 設定を開始するには、2 番目のノードの [Cisco Unified CCX Administration] ページにログインしま す。
	- インストール時に [アプリケーションユーザ名(Application User Name)]と [アプリケー ションユーザパスワード(Application User Password)] に入力したクレデンシャルを使 用します。 (注)
- ステップ **2** [UnifiedCCXレプリケーションウィザードにようこそ(Welcome to UnifiedCCX ReplicationWizard)] ページで、すべてのフィールドに値を入力し、[次へ(Next)] をクリックします。
- ステップ **3** [コンポーネントのアクティブ化(Component Activation)]ページで、すべてのコンポーネントが アクティブになるまで待機し、[次へ(Next)] をクリックします。 [ネットワーク展開タイプ(Network Deployment Type)]で LAN を選択した場合は、[Cisco Unified CCX設定結果の情報(Cisco Unified CCX Setup Result Information)] ページが表示されます。
- ステップ **4** [ネットワーク展開タイプ(Network Deployment Type)]で WAN を選択した場合は、[Cisco Unified CMの設定(Cisco Unified CM Configuration)]ページに適切な値を入力します。画面の指示に従っ て、設定を実行します。

### <span id="page-22-0"></span>**LAN** から **WAN** へのネットワーク配置の切り替え

LAN ベースの 2 ノード設定を WAN 経由の作業に変更できます。2 ノード設定のネットワーク展 開を LAN から WAN に変更するには、次の手順を実行します。

#### 手順

- ステップ **1** Unified CCX Administration Web インターフェイスを使用して最初のノードにログインします。
- ステップ **2** [システム(System)] > [サーバ(Server)] を選択し、リストから 2 番目のノードを削除します。
- ステップ **3** 最初のノードで 2 番目のノードの詳細を再度追加します。**2** 番目のノードの追加を参照してくだ さい。
- ステップ **4** ノード 2 を再インストールします。**2** 番目のノードでの **Unified CCX** のインストールを参照して ください。
- ステップ **5** 2 番目のノードを設定し、WAN として [ネットワーク展開タイプ(Network Deployment Type)]を 選択します。**2** 番目のノードの設定を参照してください。
- ステップ **6** 2 番目のノードの新しい Unified Communications Manager テレフォニー コール制御グループを追加 または設定します。 詳細については、次の URL で入手可能な 『*Cisco Unified Contact Center Express Administration Guide*』の「Unified CM Telephony Call Control Group configuration」を参照してください。 http://www.cisco.com/en/US/products/sw/custcosw/ps1846/products\_installation\_and\_configuration\_guides [list.html](http://www.cisco.com/en/US/products/sw/custcosw/ps1846/products_installation_and_configuration_guides_list.html)

#### 関連トピック

2[番目のノードの追加](#page-15-0), (6ページ) 2[番目のノードでの](#page-15-1) Unified CCX のインストール, (6ページ) 2 [番目のノードの設定](#page-21-0), (12 ページ)

### <span id="page-22-1"></span>**Unified CCX** クライアントのインストール

### はじめる前に

Unified CCX Editor にアクセスするには、ローカル マシンで DNS クライアントを設定する必要が あります。

ローカル マシンが Unified CCX が存在するドメインにない場合は、Unified CCX ノードを収容す るマシンのローカル ホスト ファイルのホスト名を入力します。

#### 手順

- ステップ **1** [ツール(Tools)] > [プラグイン(Plug-ins)] を選択します。
- ステップ **2** [Cisco Unified CCX Editor]を選択し、Unified CCX Editor をインストールします。
- ステップ3 必要に応じて、[Windows用のCisco Unified Real-Time Monitoring Tool (Cisco Unified Real-Time Monitoring Tool for Windows) ]または [Linux用のCisco Unified Real-Time Monitoring Tool (Cisco Unified Real-Time Monitoring Tool for Linux)] を選択し、Unified RTMT をインストールします。

### 次の作業

2 [番目のノードの追加](#page-15-0), (6 ページ) (ハイ アベイラビリティの場合)。

<span id="page-24-0"></span>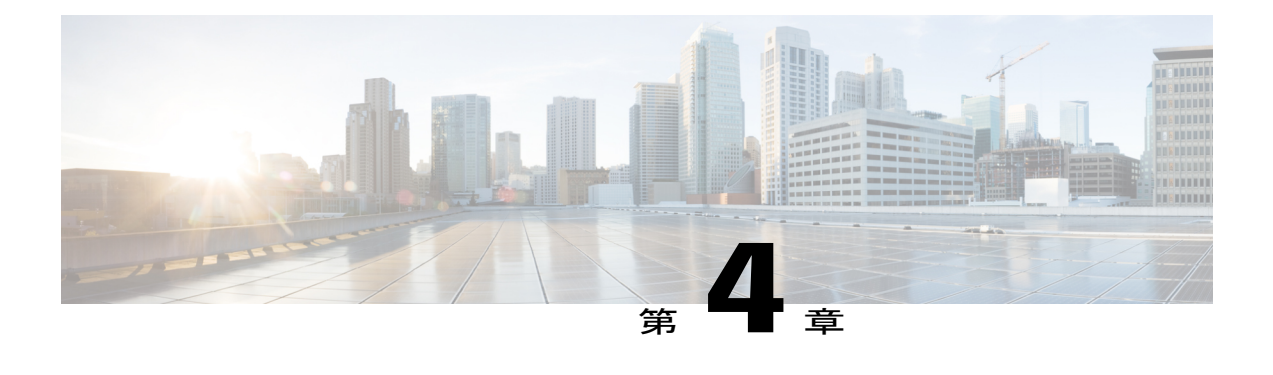

# **Unified CCX** のアップグレード

この章では、Unified CCX をアップグレードする方法について説明します。

- Unified CCX [のアップグレード](#page-24-1) タイプ, 15 ページ
- [アップグレードに関する重要な考慮事項](#page-26-0), 17 ページ
- [アップグレード前の作業](#page-28-0), 19 ページ
- Unified CCX [のアップグレード](#page-28-1) シナリオ, 19 ページ
- COP [ファイル](#page-32-0), 23 ページ
- [更新アップグレードをサポートする仮想マシン](#page-33-0) パラメータ , 24 ページ
- Web [インターフェイスを使用した](#page-33-1) Unified CCX のアップグレード, 24 ページ
- CLI を使用した Unified CCX [のアップグレード](#page-34-0), 25 ページ
- VMware [ツールのアップグレード](#page-35-0), 26 ページ
- NIC [アダプタのタイプの変更](#page-36-1), 27 ページ
- [バージョンの確認と切り替えの実行](#page-37-0), 28 ページ
- Unified CCX [のバージョンの確認](#page-38-0), 29 ページ
- [サービスのステータスの確認](#page-39-0), 30 ページ
- Unified CCX データベース [レプリケーションの確認](#page-40-0), 31 ページ
- シスコ [データベースのレプリケーションの確認](#page-41-0), 32 ページ
- Unified CCX [クライアントのアップグレード](#page-41-1), 32 ページ

# <span id="page-24-1"></span>**Unified CCX** のアップグレード タイプ

アップグレード ファイルは Cisco Options Package(COP)ファイルまたは ISO イメージとして利 用できます。

コマンドライン インターフェイス(CLI)から、または Cisco Unified OS Administration の Web イ ンターフェイスを介してCOPファイルを使用し、UnifiedCCXをアップグレードできます。FTP/SFTP サーバから COP ファイルを適用できます。

Unified CCX は、次を介して ISO イメージを使用してアップグレードできます。

• Cisco Unified OS Administration の Web インターフェイス

• コマンドライン インターフェイス(CLI)

ISO イメージは、次を介して適用できます。

• ローカル DVD

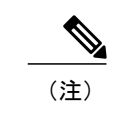

ローカル DVD は、ブート可能な ISO イメージの場合とブート不可能な ISO イ メージの場合があります。

• FTP/SFTP サーバ

(注)

サポートされているアップグレードについては、次のURLで入手可能な『*Compatibility Matrix for Cisco Unified CCX*』 『*Compatibility Matrix for Cisco Unified CCX*』 を参照してください。 [http://docwiki.cisco.com/wiki/Compatibility\\_Matrix\\_for\\_Unified\\_CCX](http://docwiki.cisco.com/wiki/Compatibility_Matrix_for_Unified_CCX)

Unified CCX には、次のアップグレード オプションがあります。

表 **2**:アップグレードのタイプ

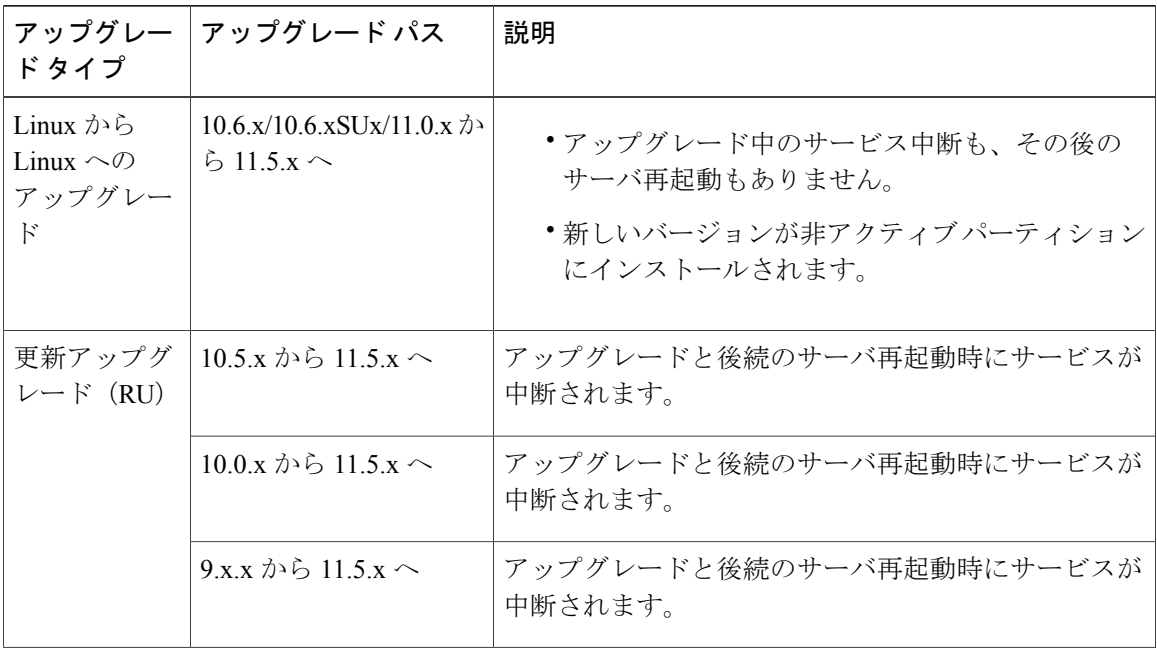

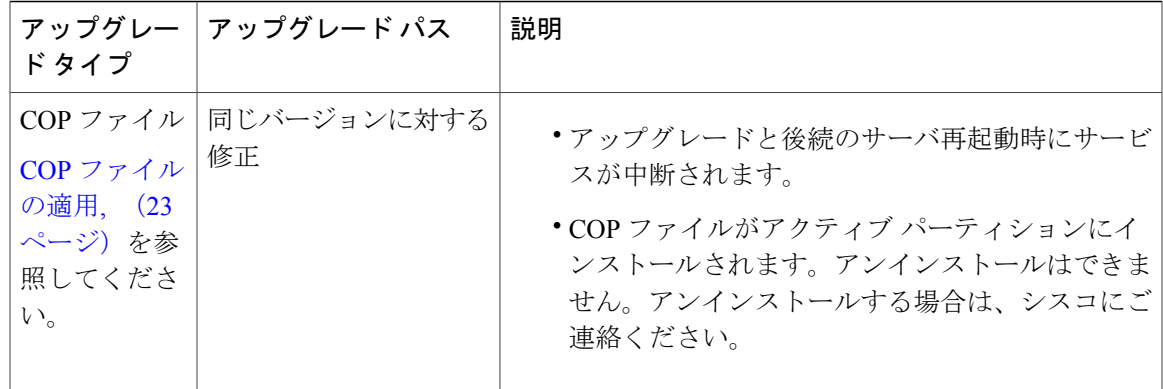

## <span id="page-26-0"></span>アップグレードに関する重要な考慮事項

- UnifiedCCXは仮想マシンのみにインストールします。UnifiedCCXはベアメタル上では動作 しません。
- DNS は必須です。アップグレードする前に、ドメイン名と DNS サーバ の IP が設定されてい ることを確認し、DNS サーバの正引き参照と逆引き参照が正しいことを確認します。
- Unified CCX 10.0(1) 以降、メモリ要件が変更されています。RAM 要件の詳細については、 http://docwiki.cisco.com/wiki/Virtualization\_for\_Cisco\_Unified\_Contact\_Center\_Express#Version [10.0.28x.29](http://docwiki.cisco.com/wiki/Virtualization_for_Cisco_Unified_Contact_Center_Express#Version_10.0.28x.29) を参照してください。
- Unified CCX 10.0(1)以降にアップグレードした後は、特殊文字、たとえば、ドル(\$)、アン パサンド(&)、一重引用符(` ')、コロン(:)、山カッコ(<>)、角カッコ([ ])、カッ コ({})、二重引用符("")、ハッシュ(#)、パーセント(%)、セミコロン(;)、カンマ (,)、チルダ(~)、パイプ(|)、スラッシュ(/)、疑問符(?)、バックスラッシュ(\) を含むエージェントIDおよびスーパーバイザIDは無視されます。CiscoUnifiedCommunications Manager でこれらのユーザ ID を変更しようとすると、Unified CCX 10.0(1) はそれらを新しい ID と認識し、これらのユーザ ID は回復できなくなります。
- Unified Intelligence Center が利用可能な唯一のレポート クライアントです。
- 変更はアップグレード後に失われるため、アップグレード中に設定に変更を加えないでくだ さい。
- HA 設定では、最初のノードと 2 番目のノードの両方のバージョンを同時に切り替えないで ください。2 番目のノードのバージョン切り替えは、最初のノードでバージョンを切り替え てから行います。そうしないと、アップグレードが失敗したり、データに不一致が生じるこ とがあります。
- Unified CCX のアップグレードは、サービスの中断を避けるため、オフピーク時またはメン テナンス期間中に行ってください。
- Unified CCX と Cisco SocialMiner のアップグレードは、同じメンテナンス期間中に行います。 その際、Cisco SocialMiner のアップグレードを最初に実行し、次に Unified CCX のアップグ レードを実行します。
- クラスタ内の両方のノードで同じリリースの Unified CCX を実行する必要があります。ただ し、クラスタ ソフトウェアのアップグレード中に限り、一時的な不一致は許可されます。
- バージョンを切り替えた後、最初の Unified CCX 再起動時、サービスの起動に 30 分ほどかか ることがあります。これは、アップグレード後のセキュリティポリシーの適用によって生じ ます。この遅延は、その後の再起動では生じません。
- ノードのアップグレードには約 90 分かかります。
- アップグレード プロセス実行時は、Unified CCX サーバのホスト名または IP アドレスを変更 しないでください。
- 更新アップグレードの後、バージョンの切り替えを開始する前に、UnifiedCCX用にVMware ツールをアップグレードして NIC アダプタのタイプを変更します。
- アップグレード後に、アップロード済みのサードパーティ署名証明書を含むすべての UCCX 証明書が再生成されます。サーバの完全修飾ドメイン名(FQDN)が同じ場合は、アクショ ンを実行しないでください。証明書の詳細については、[http://www.cisco.com/en/US/products/](http://www.cisco.com/en/US/products/sw/custcosw/ps1846/products_installation_and_configuration_guides_list.html) [sw/custcosw/ps1846/products\\_installation\\_and\\_configuration\\_guides\\_list.html](http://www.cisco.com/en/US/products/sw/custcosw/ps1846/products_installation_and_configuration_guides_list.html)で入手可能な『*Cisco Unified Contact Center Administration Guide*』を参照してください。
- Unified CCX 10.0(1) 以降のバージョンでは、VMware のインストール情報に、ディスク パー ティションがアライメントされているかどうかの情報が追加されます。ディスク パーティ ションがアライメントされている場合は、VMwareインストール情報に「パーティションア ライメント済み(Partitions aligned)」が表示されます。アップグレード後、VMware インス トール情報に「エラー-サポート対象外:アライメントされていないパーティション (ERROR-UNSUPPORTED: Partitions unaligned.)」が表示された場合は、パフォーマンス問

題に対するサポートが提供されません。アライメントされていないパーティションがある仮 想マシンを修正するには、次の URL で入手可能な『*Cisco Unified Contact Center Express OperationsGuide*』を参照し、該当する復元シナリオ(再構築)を実行する必要があります。 [http://www.cisco.com/en/US/products/sw/custcosw/ps1846/prod\\_maintenance\\_guides\\_list.html](http://www.cisco.com/en/US/products/sw/custcosw/ps1846/prod_maintenance_guides_list.html)

• Unified CCX に同梱されているサード パーティの CA 証明書は、Unified CCX 11.0(1) からアッ プグレードしたときに [OS の管理(OS Administration)] に一覧表示されません。ただし、手 動でアップロードしたサード パーティの CA 証明書は保持されます。

## <span id="page-28-0"></span>アップグレード前の作業

手順

- ステップ **1** セキュア ファイル転送プロトコル(SFTP)サーバ製品があることを確認します。
- ステップ **2** シスコのアップグレード DVD がない場合は、http://www.cisco.com から適切な ISO ファイ ルを取得します。
- ステップ **3** アップグレード ファイルの ISO イメージを作成し、必要に応じて DVD または FTP/SFTP サーバ に配置します。
	- a) DVD にアップグレード ファイルの ISO イメージを作成します。ISO ファイルを DVD にコピー しないでください。
	- b) お使いのサーバがアクセスできる FTP/SFTP サーバに ISO イメージを配置します。
- ステップ **4** ライセンス ファイルを取得します。**Unified CCX** ライセンスを参照してください。
- ステップ5 既存のすべてのデータをバックアップします。[http://www.cisco.com/en/US/partner/products/sw/custcosw/](http://www.cisco.com/en/US/partner/products/sw/custcosw/ps1846/products_installation_and_configuration_guides_list.html) [ps1846/products\\_installation\\_and\\_configuration\\_guides\\_list.html](http://www.cisco.com/en/US/partner/products/sw/custcosw/ps1846/products_installation_and_configuration_guides_list.html) で入手可能な 『*Cisco Unified Contact Center Express Disaster Recovery System Administration Guide*』を参照してください。

### 関連トピック

デモ [ライセンス](#page-55-0), (46 ページ) [インストール前のライセンス](#page-55-1) MAC の取得, (46 ページ) [インストール後のライセンス](#page-56-0) MAC の取得, (47 ページ) コマンドライン [インターフェイスの使用](#page-56-1), (47 ページ) Administrator の Web [インターフェイスの使用](#page-56-2), (47 ページ) [ライセンスのアップロード](#page-56-3), (47 ページ)

# <span id="page-28-1"></span>**Unified CCX** のアップグレード シナリオ

次の表に、単一ノード設定およびハイアベイラビリティ(HA)設定のアップグレードに必要なタ スクを示します。

 $\mathbf I$ 

### 表 **3**:アップグレードのシナリオ

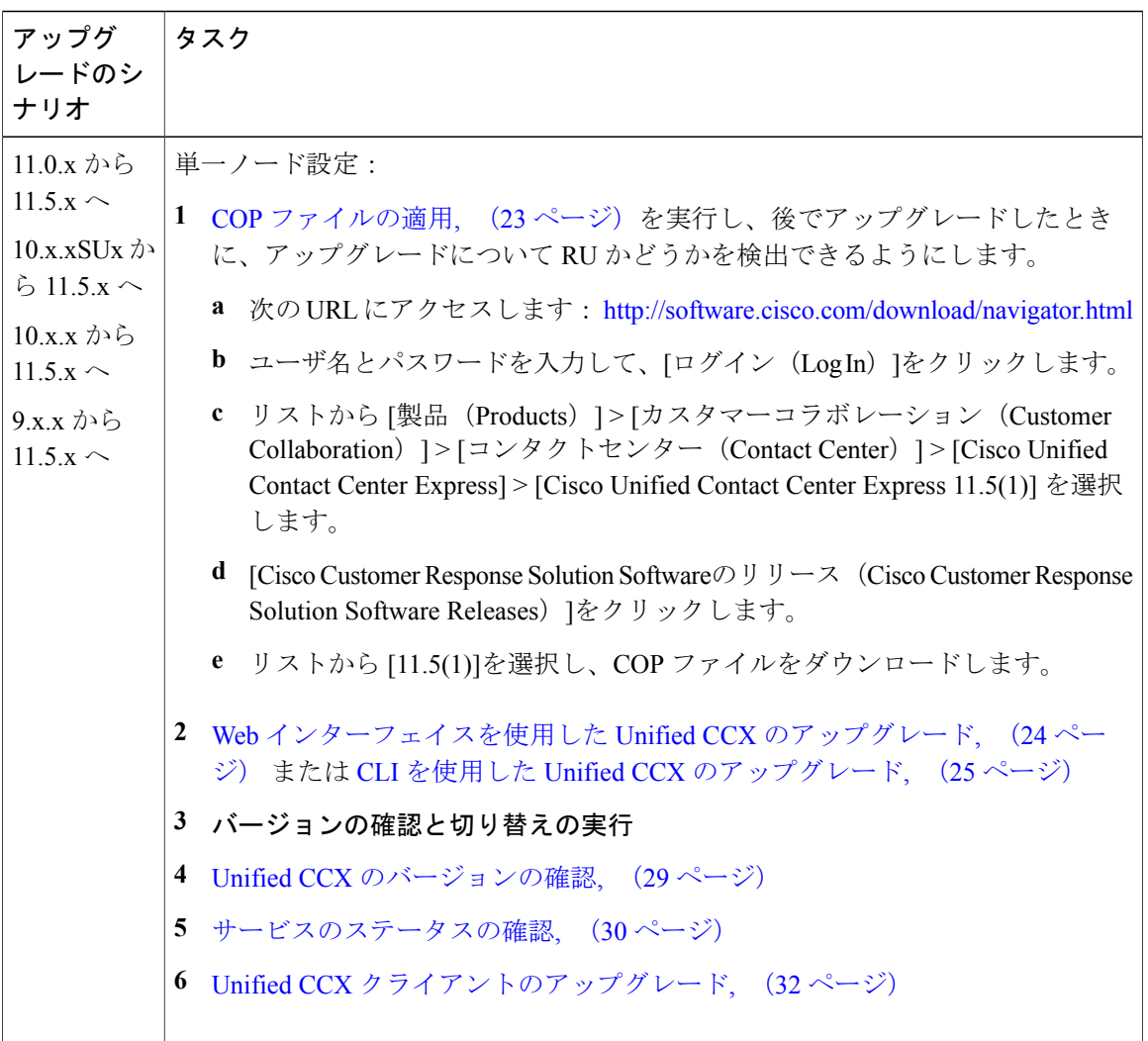

 $\mathbf{I}$ 

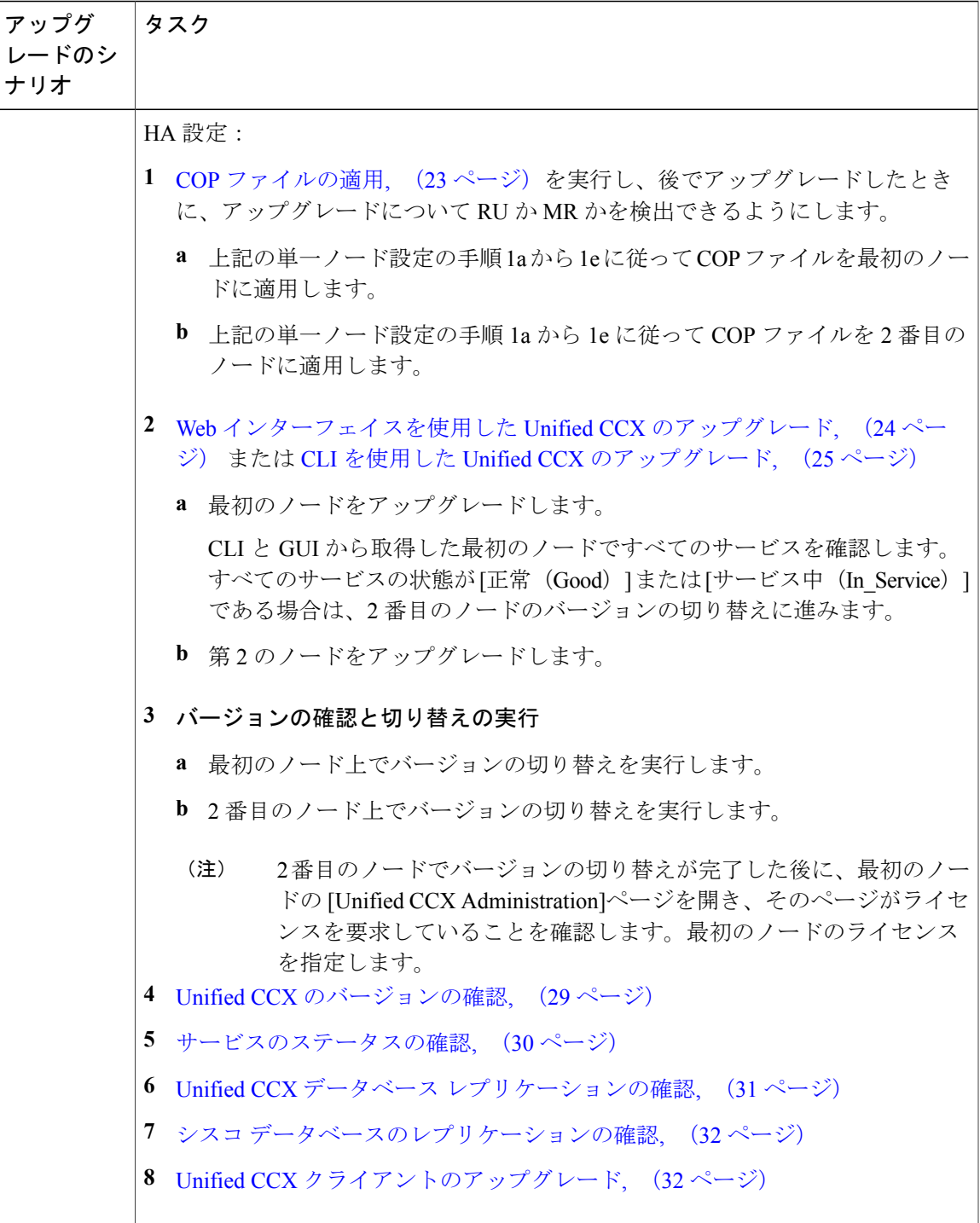

Ī

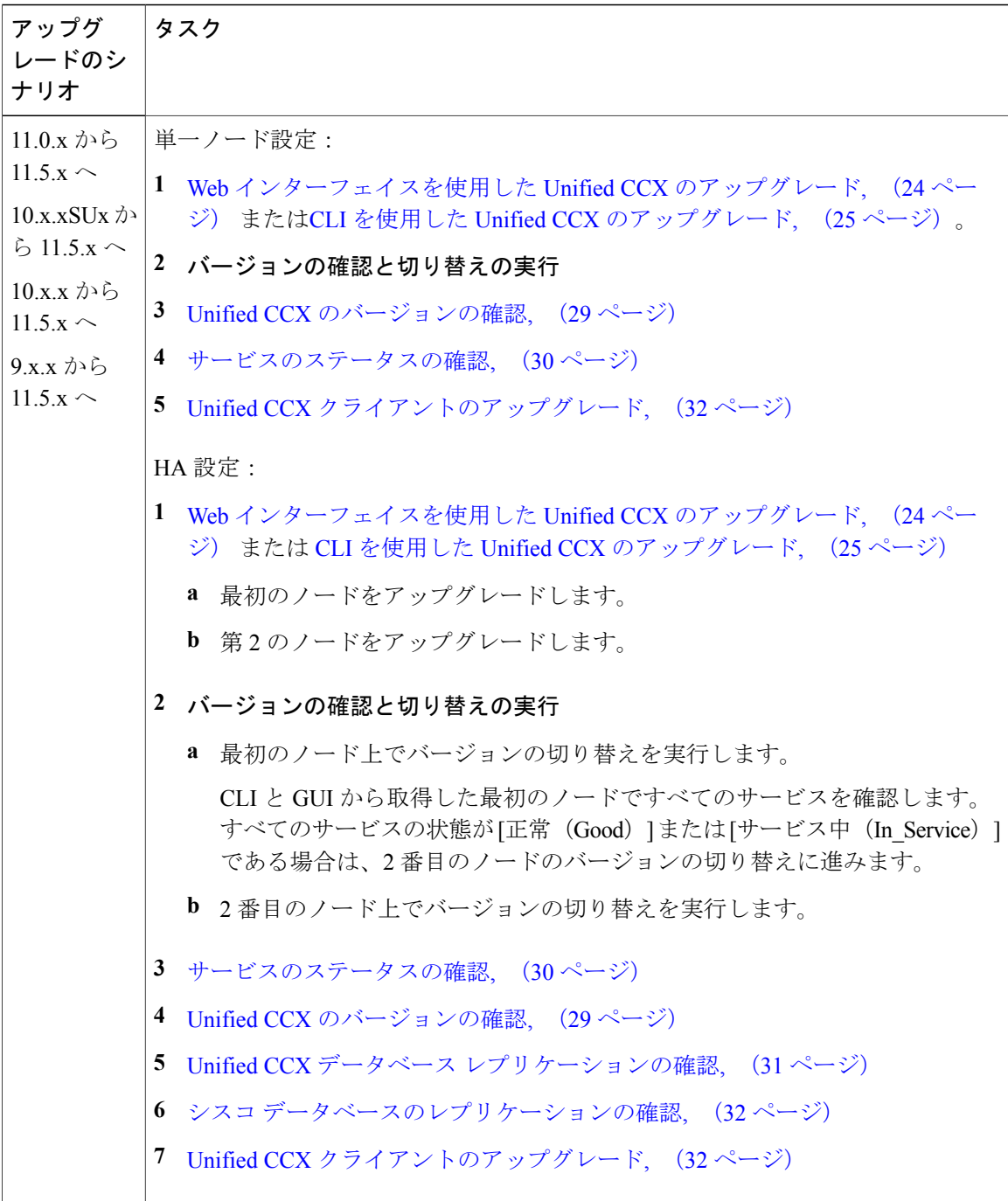

### 関連トピック

[バージョンの確認と切り替えの実行](#page-37-0), (28 ページ)

### <span id="page-32-0"></span>**COP** ファイル

COP ファイルとは Cisco Options Package ファイルのことです。cop.sgn ファイル拡張子を持ち、 シスコによって署名された圧縮 TAR ファイルまたは RPM ファイルです。COP ファイルはアク ティブなパーティションにインストールされます。CLI を使用して COP ファイルを適用できま す。

Cisco Finesse デスクトップのインターフェイスを英語以外の言語で使用する場合は、その言語の COP ファイルをダウンロードしてインストールします。

(注)

これらは自動的に移行されるわけではないため、UCCX を SU バージョンにアップグレードし た後に言語 COP ファイルを再インストールします。

### <span id="page-32-1"></span>**COP** ファイルの適用

注目

COP ファイルを適用する詳細な手順については、COP ファイルとともに提供されるマニュア ルを参照してください。

注目 COP ファイルをロールバックする場合は、シスコまでご連絡ください。

 $\frac{\sqrt{2}}{2}$ (注)

HA 設定では、COP のインストールが正常に完了してからノード 1 を再起動した後にのみ、 ノード 2 に対してこの手順を繰り返します。

### はじめる前に

**1** お使いのサーバがアクセスできる FTP/STFP サーバに COP ファイルを配置します。

### 手順

ステップ1 CLI を使用した Unified CCX [のアップグレード](#page-34-0), (25 ページ)のステップ 1 から 8 に従います。 ステップ **2** utils system restartコマンドを入力し、サーバを再起動します。

# <span id="page-33-0"></span>更新アップグレードをサポートする仮想マシンパラメー

11.x への更新アップグレードを実行する前に、仮想マシン パラメータ(Red Hat Enterprise Linux バージョン、メモリ、RAM、およびディスク)を変更する必要があります。

#### 手順

タ

- ステップ **1** アップグレード COP を正常にインストールした後、仮想マシンの電源をオフにします。
- ステップ **2** [VMWare VSphere]から [仮想マシン(virtual machine)] > [設定の編集(Edit Settings)] を選択しま す。

[仮想マシンのプロパティ (Virtual Machine Properties) ] ウィンドウが表示されます。

- ステップ **3** [オプション(Options)]タブで [一般オプション(General Options)] を選択し、[ゲストオペレー ティングシステム (Guest Operating System) 1を RedHat Enterprise Linux 6 (64 ビット)に更新しま す。[OK]をクリックします。
- ステップ **4** [仮想マシン(virtualmachine)] > [設定の編集(EditSettings)]をもう一度選択します。[ハードウェ ア(Hardware)]タブで、必要に応じて [メモリサイズ(Memory Size)]、[RAM]、および [ディス ク領域 (DISK space) 1を更新します。パラメータを選択するには、[http://docwiki.cisco.com/wiki/](http://docwiki.cisco.com/wiki/Virtualization_for_Cisco_Unified_Contact_Center_Express) [Virtualization\\_for\\_Cisco\\_Unified\\_Contact\\_Center\\_Express](http://docwiki.cisco.com/wiki/Virtualization_for_Cisco_Unified_Contact_Center_Express)を参照してください。
	- 適切なメモリサイズを選択しなかった場合は、アップグレード後に、「警告!古いOVA が検出されました。OVA を更新してください(Warning! Old OVA detected.Update your OVA)」というメッセージが、Cisco Unified Contact Center Administration とコマンドラ イン インターフェイスに表示されます。 (注)
- <span id="page-33-1"></span>ステップ **5** 仮想マシンの電源をオンにして、更新アップグレードを続行します。 バージョンを元に戻す場合、仮想マシン パラメータを変更する必要はありませ  $h_{\rm o}$ (注)

## **Web** インターフェイスを使用した **Unified CCX** のアップグ レード

ローカル DVD または FTP/SFTP サーバから Unified CCX をアップグレードできます。

### 手順

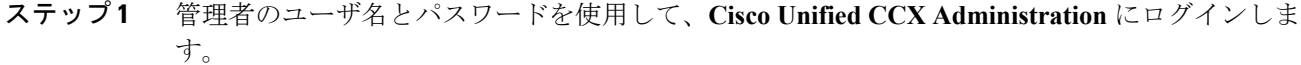

- ステップ **2** [Software Upgrades(ソフトウェア アップグレード)] > [Install/Upgrade(インストール/アップグ レード)]を選択します。
- ステップ **3** [ソース(Source)]リストから[DVD/CD]または[リモートファイルシステム(RemoteFilesystem)] のいずれかをソースとして選択します。
- ステップ **4** [ディレクトリ(Directory)]フィールドにアップグレード ファイルのパスを入力します。[リモー トファイルシステム(RemoteFilesystem)]の場合は、スラッシュ(/)を入力してからディレクト リ パスを続けます。
- ステップ **5** [リモートファイルシステム(Remote Filesystem)]を選択した場合は、画面の指示に従うか、ス テップ **6** までスキップします。
- ステップ **6** [次へ(Next)]をクリックし、利用可能なアップグレードのリストを表示します。
- ステップ **7** 適切なアップグレード ファイルを選択し、[次へ(Next)]をクリックします。
- ステップ **8** 電子メール通知機能を使用する場合は、[電子メールの宛先(Email Destination)]フィールドと [SMTPサーバ(SMTP server)] フィールドに関連情報を入力します。
- <span id="page-34-0"></span>ステップ **9** [次へ(Next)]をクリックし、アップグレード プロセスを開始します。

### **CLI** を使用した **Unified CCX** のアップグレード

#### 手順

- ステップ **1** 管理者のユーザ名とパスワードを使用して、Cisco Unified Communications OS プラットフォーム CLI にログインします。 ステップ **2** show version activeコマンドを入力して現在のバージョンを確認します。 ステップ **3** utils system upgrade statusコマンドを入力し、ノードにアップグレードの準備が整っていることを 確認します。 ステップ **4** utils system upgrade initiateコマンドを入力し、アップグレード プロセスを開始します。 ステップ **5** アップグレード ファイルを配置するソースを選択します。 ステップ **6** 画面に表示される指示に従います。 エントリが検証され、利用可能なファイルのリストが表示されます。 ステップ **7** 利用可能リストから適用する ISO イメージまたはCOP ファイルを選択し、確認が求められたらイ ンストールを確認します。
- ステップ **8** show version activeコマンドを入力してアップグレードのバージョンを確認します。

# <span id="page-35-0"></span>**VMware** ツールのアップグレード

更新アップグレードの後、バージョンの切り替えを開始する前に、次の手順を実行して Unified CCX 用の VMware ツールをインストールしてアップグレードします。

### <span id="page-35-1"></span>**vSphere** クライアントによる **Unified CCX** 用 **VMware** ツールのアップグ レード

#### 手順

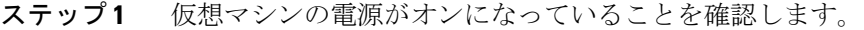

- ステップ **2** VM のメニュー バーを右クリックし、[ゲスト(Guest)] > [VMware ツールのインストール/アップ グレード(Install/Upgrade VMware tools)] を選択します。
- ステップ **3** ツールの自動更新を選択して、[OK]をクリックします。完了まで数分かかります。更新が完了す ると、vSphere の VM の [サマリー(Summary)]タブに、ツールが [実行中(最新)(Running (Current))] と表示されます。
	- UnifiedCCX用のVOSを使用してインストールまたはアップグレードするには、VMware ESXi6.0 update1を使用します。これは、VMware ESXi5.5および6.0のバージョンによっ ては失敗する可能性があります。 (注)

### <span id="page-35-2"></span>**CLI** による **Unified CCX** 用 **VMware** ツールのアップグレード

### 手順

- ステップ **1** 仮想マシンの電源がオンになっていることを確認します。
- ステップ **2** VM のメニュー バーを右クリックし、[ゲスト(Guest)] > [VMware ツールのインストール/アップ グレード(Install/Upgrade VMware tools)] を選択します。
- ステップ **3** ツールのインタラクティブ更新を選択して、[OK]をクリックします。
- ステップ **4** コンソールを開き、コマンド プロンプトでログインします。
- ステップ **5** utils vmtools refresh コマンドを入力して確認します。 サーバが自動的に 2 回再起動します。
- ステップ **6** 再起動後に、VMの[サマリー(Summary)]タブを調べ、VMwareツールのバージョンが最新であ ることを確認します。最新でない場合は、VM を再起動し、バージョンを再度確認します。完了

まで数分かかります。このプロセスが完了すると、vSphere の VM の [サマリー (Summary) ]タブ に、ツールが [実行中(最新) (Running (Current))] と表示されます。

### <span id="page-36-0"></span>**Windows** ゲスト **OS** による **Unified CCX** 用 **VMware** ツールのアップグ レード

### 手順

- ステップ **1** 仮想マシンの電源がオンになっていることを確認します。
- ステップ **2** VM のメニュー バーを右クリックし、[ゲスト(Guest)] > [VMware ツールのインストール/アップ グレード (Install/Upgrade VMware tools) 1を選択します。ポップアップ ウィンドウで [OK]をク リックします。
- ステップ **3** 管理権限を持つユーザとして VM にログインします。
- ステップ **4** DVD ドライブから VMware ツールを実行します。インストール ウィザードが起動します。
- ステップ **5** ウィザードのプロンプトに従って、VMware ツールをインストールします。[標準(Typical)] イ ンストール オプションを選択します。
- ステップ **6** VM ツールのインストールが完了したら、変更を有効にするために仮想マシンを再起動します。 このプロセスが完了すると、vSphere の VM の [サマリー(Summary)]タブに、ツールが [実行中 (最新) (Running (Current)) | と表示されます。

# <span id="page-36-1"></span>**NIC** アダプタのタイプの変更

更新アップグレードの後、バージョンの切り替えを開始する前に、次の手順を実行します。

#### 手順

- ステップ **1** [VMWare VSphere]で、[仮想マシン(virtual machine)] > [設定の編集(Edit Settings)] を選択しま す。[仮想マシンのプロパティ(Virtual Machine Properties)] ウィンドウが表示されます。
- ステップ **2** 新しいネットワークアダプタを追加するには、[ハードウェア(Hardware)]タブで[追加(Add)] をクリックします。[ハードウェアの追加(Add Hardware)]ウィンドウが表示されます。
- ステップ **3** [デバイス タイプ(Device Type)]と [イーサネット アダプタ(Ethernet Adapter)]を選択します。 [Next]をクリックします。アダプタのタイプとして [VXMNET3]を選択します。[次へ(Next)]と [完了 (Finish) ] をクリックします。
- ステップ **4** 既存のネットワークアダプタ1を削除するには、[ハードウェア(Hardware)]タブで、[ネットワー ク アダプタ 1(Network Adapter 1)] を選択して [削除(Remove)] をクリックし、[OK] をクリッ クします。
- ステップ **5** 仮想マシンの電源をオンにします。

### <span id="page-37-0"></span>バージョンの確認と切り替えの実行

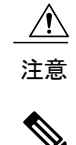

### 注意 リカバリ **CD** から、初期バージョン切り替えを開始しないでください。

- (注) 同じメンテナンス ウィンドウでバージョンの切り替えを行い、ダウンタイムの長期化を 防ぎます。
	- バージョンの切り替えに要する時間は、データベース内のレコード サイズによって異な ります。
	- バージョンを切り替える前に、Unified CCX データベースに外部からクエリするすべての サードパーティ Wallboard サーバと WFM サーバの電源がオフになっていることを確認し ます。これらのサーバは、データベース操作で競合を引き起こす可能性があります。
	- バージョンの切り替えを成功させるためには、UnifiedCCX VMを100および300エージェ ント プロファイル用の最新の OVA に更新します。必要な vRAM が 8 GB から 10 GB に変 更されているため、この作業は不可欠です。詳細については、[http://docwiki.cisco.com/wiki/](http://docwiki.cisco.com/wiki/Virtualization_for_Cisco_Unified_Contact_Center_Express) Virtualization for Cisco Unified Contact Center Expressを参照してください。
	- バージョンの切り替えを実行する前に、Unified CCX サーバのホスト名または IP アドレ スを変更しないでください。

### 手順

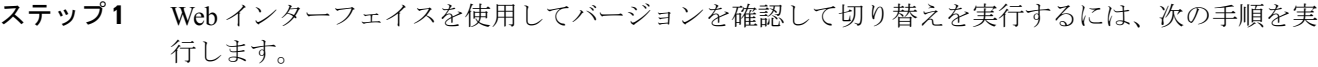

- a) 管理者のユーザ名とパスワードを使用して、**CiscoUnifiedCCXAdministration**にログインしま す。
- b) [設定(Settings)] > [バージョン(Version)] を選択し、バージョンを確認します。
- c) [バージョンの切り替え (Switch Versions) ]をクリックし、[OK] をクリックしてバージョンの 切り替えプロセスを開始します。
- d) [設定 (Settings) 1>[バージョン (Version) 1を選択し、アクティブなバージョンを確認しま す。
- ステップ **2** CLI を使用してバージョンを確認して切り替えを実行するには、次の手順を実行します。
	- a) 管理者のユーザ名とパスワードを使用して、Cisco Unified Communications OS プラットフォー ム CLI にログインします。
	- b) show version activeコマンドを入力してアクティブなバージョンを確認します。
	- c) show version inactiveコマンドを入力して非アクティブなバージョンを確認します。
	- d) utils system switch-versionコマンドを入力し、バージョン切り替えプロセスを開始します。
	- e) show version activeコマンドを入力してアクティブなバージョンを確認します。
- ステップ **3** バージョンの切り替えに失敗した場合は、次の手順を実行します。
	- a) 管理者のユーザ名とパスワードを使用して、Cisco Unified Communications OS プラットフォー ム CLI にログインします。
	- b) utils uccx switch-version db-checkコマンドを入力し、データベースが破損していないかを確認し ます。
	- c) utils uccx switch-version db-recoverコマンドを入力し、データベースを復元します。

### <span id="page-38-0"></span>**Unified CCX** のバージョンの確認

Web インターフェイスまたは CLI のいずれかを使用して、Unified CCX の現在アクティブなバー ジョンと非アクティブなバージョンを確認できます。

 $\overline{\mathscr{C}}$ 

(注) HA 設定の場合は、両方のノードでバージョンを確認します。

#### 手順

ステップ **1** Web インターフェイスを使用して Unified CCX のアクティブなバージョンと非アクティブなバー ジョンを 確認するには、次の手順を実行します。

- a) 管理者のユーザ名とパスワードを使用して、**CiscoUnifiedCCXAdministration**にログインしま す。
- b) [設定(Settings)] > [バージョン(Version)] を選択し、現在アクティブなバージョンと非アク ティブなバージョンを確認します。
- ステップ **2** CLI を使用して Unified CCX のアクティブなバージョンと非アクティブなバージョンを確認する には、次の手順を実行します。
	- a) 管理者のユーザ名とパスワードを使用して、Cisco Unified Communications OS プラットフォー ム CLI にログインします。
	- b) show version activeコマンドを入力してアクティブなバージョンを確認します。
	- c) show version inactiveコマンドを入力して非アクティブなバージョンを確認します。

### <span id="page-39-0"></span>サービスのステータスの確認

# 

(注) HA 設定の場合は、両方のノードでサービスを確認します。

#### 手順

- ステップ **1** SocialMiner のステータスを確認するには、次の手順を実行します。
	- a) Unified CCX のアップグレード後に、管理者のユーザ名とパスワードを使用して **Cisco Unified CCX Administration** にログインします。
	- b) [サブシステム(Subsystems)] > [チャットおよび電子メール(Chat and Email)] > [SocialMiner の設定 (SocialMiner Configuration) 1を選択します。
	- c) [保存 (Save) ]をクリックして、[SocialMinerのステータス (SocialMiner Status) ]がすべてのコ ンポーネントで緑色で表示されていることを確認します。
- ステップ **2** Webインターフェイスを使用してサービスのステータスを確認するには、次の手順を実行します。
	- a) 管理者のユーザ名とパスワードを使用して、**Cisco Unified CCX Serviceability** にログインしま す。
	- b) [ツール(Tools)] > [コントロールセンター-ネットワークサービス(Control Center Network Services)] を選択し、すべてのサービスが実行されていることを確認します。
- ステップ **3** CLI を使用してサービスのステータスを確認するには、次の手順を実行します。
	- a) 管理者のユーザ名とパスワードを使用して、Cisco Unified Communications OS プラットフォー ム CLI にログインします。
	- b) **utils service list** コマンドを入力してすべてのサービスが実行されていることを確認します。

# <span id="page-40-0"></span>**Unified CCX** データベース レプリケーションの確認

手順

- ステップ **1** 管理者のユーザ名とパスワードを使用して、**Cisco Unified CCX Serviceability** にログインします。
- ステップ **2** [ツール(Tools)] > [データストアコントロールセンター(DatastoreControlCenter)] > [レプリケー ションサーバ (Replication Servers) 1を選択します。
- ステップ **3** サーバがアクティブで接続済みの状態になっており、オペレーティング システムのデータベース レプリケーションが最初のノードと 2 番目のノードとの間で機能していることを確認します。
- ステップ **4** レプリケーションに問題がある場合は、続行するか、ステップ **5** までスキップします。
	- a) Unified CCX のユーザ名とパスワードを使用して、Unified CCX CLI にログインします。
	- b) utils uccx dbreplication statusコマンドを入力し、エラーの場所と原因を特定します。
	- c) ノード (複数可) で utils uccx dbreplication repair{all|database\_name} コマンドを入力し、ノード 間のデータの不一致を排除します。
	- d) utils uccx dbreplication statusコマンドを入力し、ステータスにレプリケーションが正しく動作し ていることが示されていることを確認します。失敗が続く場合は、続行するか、ステップ**5**ま でスキップします。
	- e) utils uccx dbreplication teardownコマンドを入力し、データベース レプリケーションを削除しま す。
	- f) utils uccx dbreplication setupコマンドを入力し、データベース レプリケーションを設定します。
	- g) utils uccx dbreplication statusコマンドを入力し、ステータスにレプリケーションが正しく動作し ていることが示されていることを確認します。
- ステップ **5** Unified CCX のユーザ名とパスワードを使用して、**Unified CCX Administration** にログインしま す。
- ステップ **6** 設定データが両方のノードにあることを確認します。

# <span id="page-41-0"></span>シスコ データベースのレプリケーションの確認

手順

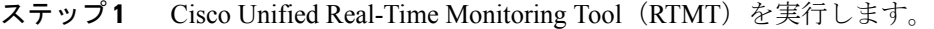

- ステップ **2** [システム(System)] > [パフォーマンス(Performance)] > [パフォーマンス監視を開く(Open Performance Monitoring) | を選択します。
- ステップ **3** 必要に応じて、[ノード1(Node1)]オプションボタンまたは[ノード2(Node2)]オプションボタ ンをクリックします。
- ステップ **4** [作成した複製の数と状態(Number of Replicates Created and State of Replication)]オプション ボタ ンをクリックします。
- ステップ **5** [Replicate\_State]をダブルクリックします。
- ステップ6 [ReplicateCount]を選択し、[追加(Add)]をクリックします。 「パフォーマンス カウンタ」グラフが右側のウィンドウに表示されます。
- ステップ **7** データベース レプリケーションの状態を監視するには、次のリストを使用します。
	- 0:初期化中。
	- 1:複製セットアップ スクリプトがこのノードから起動しました。
	- 2:複製は正しく機能しています。
	- 3:複製は正しく機能していません。
	- 4:複製のセットアップに失敗しました。
- ステップ **8** レプリケーションに問題がある場合は、次の手順を実行します。
	- a) 管理者のユーザ名とパスワードを使用して、Cisco Unified Communications OS プラットフォー ム CLI にログインします。
	- b) utils dbreplication status{all|node|replicate}コマンドを入力し、エラーの場所と原因を特定します。
	- c) ノード(複数可)で utils dbreplication repair{nodename|all} コマンドを入力し、ノード間のデー タの不一致を排除します。
	- d) utils dbreplication statusコマンドを入力し、ステータスにレプリケーションが正しく動作してい ることが示されていることを確認します。

# <span id="page-41-1"></span>**Unified CCX** クライアントのアップグレード

Unified CCX をアップグレードした後に、Unified CCX Editorをアップグレードする必要がありま す。Cisco Unified Real-Time Monitoring Tool (RTMT) は、アップグレード プロセス中に自動的に アップグレードされます。

 $\overline{\mathsf{I}}$ 

### 手順

- ステップ **1** Unified CCX Editor をアンインストールします。
- ステップ **2** Unified CCX のユーザ名とパスワードを使用して、**Cisco Unified CCX Administration** にログイン します。
- ステップ **3** [ツール(Tools)] > [プラグイン(Plug-ins)] を選択します。
- ステップ **4** [Cisco Unified CCX Editor]をクリックし、Unified CCX Editor をダウンロードしてインストールしま す。

 $\mathbf I$ 

<span id="page-44-0"></span>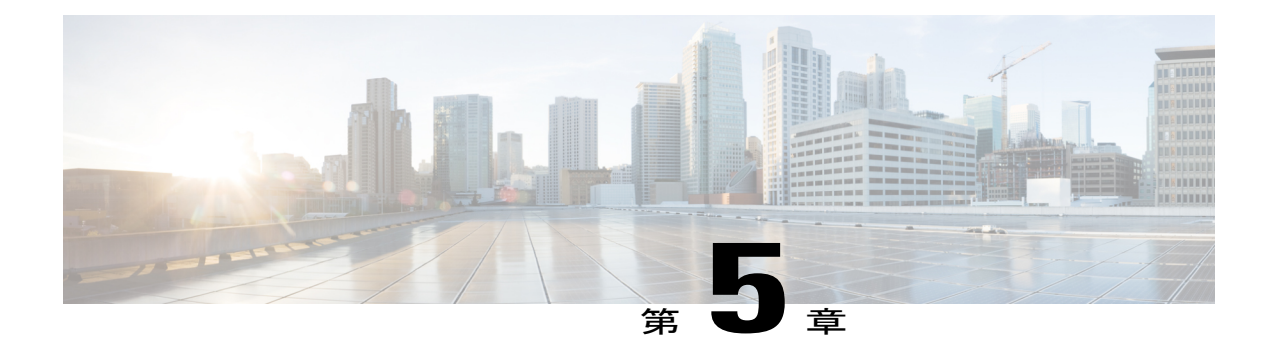

# **Unified CCX** のロールバック

この章では、アップグレードをロールバックする方法について説明します。

- [ロールバックの重要な考慮事項](#page-44-1), 35 ページ
- [単一ノード設定のアップグレードのロールバック](#page-45-0), 36 ページ
- HA [設定のアップグレードのロールバック](#page-45-1), 36 ページ
- [ロールバック後のデータベース](#page-46-0) レプリケーションのリセット, 37 ページ
- Unified CCX [クライアントのロールバック](#page-46-1), 37 ページ
- [ロールバック後の履歴レポート](#page-46-2) ユーザへの影響, 37 ページ

### <span id="page-44-1"></span>ロールバックの重要な考慮事項

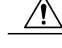

アップグレード後に行った設定またはレポートのアップデートは、ロールバック時に保存され ません。 注意

- ロールバック後に変更は失われるため、ロールバック中に設定に変更を加えないでくださ  $V_{0}$
- HA 設定では、最初のノードと 2 番目のノードの両方のバージョンを同時に切り替えないで ください。最初のノードでバージョンを切り替えてから、2 番目のノードでバージョンの切 り替えを実行します。

## <span id="page-45-0"></span>単一ノード設定のアップグレードのロールバック

### 手順

- ステップ **1** バージョンの確認と切り替えの実行
- ステップ **2** Unified CCX [のバージョンの確認](#page-38-0), (29 ページ)
- ステップ **3** サービスのステータスの確認
- ステップ **4** Unified CCX [クライアントのロールバック](#page-46-1), (37 ページ)

#### 関連トピック

[バージョンの確認と切り替えの実行](#page-37-0), (28 ページ)

## <span id="page-45-1"></span>**HA** 設定のアップグレードのロールバック

#### 手順

- ステップ **1** バージョンの確認と切り替えの実行。最初のノード上でバージョンの切り替えを実行します。
- ステップ **2** バージョンの確認と切り替えの実行。2 番目のノード上でバージョンの切り替えを実行します。
- ステップ **3** Unified CCX [のバージョンの確認](#page-38-0), (29 ページ)
- ステップ **4** サービスのステータスの確認
- ステップ **5** Unified CCX [クライアントのロールバック](#page-46-1), (37 ページ)
- ステップ **6** [ロールバック後のデータベース](#page-46-0) レプリケーションのリセット, (37 ページ)
- ステップ **7** Unified CCX データベース [レプリケーションの確認](#page-40-0), (31 ページ)
- ステップ **8** シスコ [データベースのレプリケーションの確認](#page-41-0), (32 ページ)

#### 関連トピック

[バージョンの確認と切り替えの実行](#page-37-0), (28 ページ)

# <span id="page-46-0"></span>ロールバック後のデータベース レプリケーションのリ セット

旧バージョンのUnifiedCCXにロールバックする場合、HA設定では、クラスタ内のデータベース レプリケーションを手動でリセットする必要があります。

#### 手順

- ステップ **1** 管理者のユーザ名とパスワードを使用して、Cisco Unified Communications OS プラットフォーム CLI にログインします。
- ステップ **2** utils uccx dbreplication reset allコマンドを入力してデータベース レプリケーションをリセットしま す。

## <span id="page-46-1"></span>**Unified CCX** クライアントのロールバック

### 手順

- ステップ **1** Unified CCX Editor をアンインストールします。
- ステップ **2** Cisco Unified Real-Time Monitoring Tool をアンインストールします。
- ステップ **3** Unified CCX のユーザ名とパスワードを使用して、**Cisco Unified CCX Administration** にログイン します。
- ステップ **4** [ツール(Tools)] > [プラグイン(Plug-ins)] を選択します。
- ステップ5 [Cisco Unified CCX Editor]をクリックし、Unified CCX Editor をインストールします。
- <span id="page-46-2"></span>ステップ6 必要に応じて、[Windows用のCisco Unified Real-Time Monitoring Tool (Cisco Unified Real-Time Monitoring Tool for Windows) ]または [Linux用のCisco Unified Real-Time Monitoring Tool (Cisco Unified Real-Time Monitoring Tool for Linux)] をクリックし、Unified RTMT をインストールしま す。

## ロールバック後の履歴レポート ユーザへの影響

Unified CCX を最近のバージョンから以前のバージョンにロールバックした場合は、最近のバー ジョンで作成した履歴レポート ユーザの特権は保持されません。これらのユーザは履歴レポート にアクセスできなくなります。以前のバージョンへ戻した後に、ユーザのレポート機能を更新し ます。

レポート機能を更新するには、次の手順を実行します。

Π

### 手順

- ステップ **1** Unified CCX のユーザ名とパスワードを使用して、Cisco Unified CCX Administration にログインし ます。
- ステップ **2** [ツール(Tools)]> [ユーザ管理(User Management)] > [レポート機能(Reporting Capability] を選 択します。
- ステップ **3** 更新するユーザを選択します。
- ステップ **4** [更新(Update)]をクリックします。

<span id="page-48-0"></span>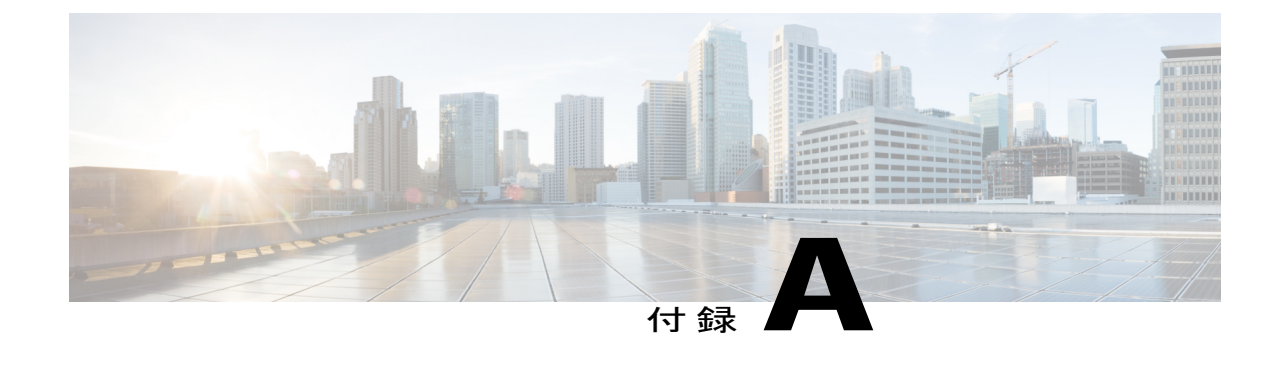

サーバ設定テーブル

• [インストールに関するサーバ設定情報](#page-48-1), 39 ページ

### <span id="page-48-1"></span>インストールに関するサーバ設定情報

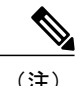

- (注) 設定テーブルを使用して、印字するか PDF ドキュメントのいずれかでエントリを保存で きます。
	- •インストールプログラムの実行中に入力するフィールド値(ホスト名とパスワード)に は、大文字と小文字の区別があるので注意してください。ホスト名は小文字にする必要 があり、文字数制限は 24 文字です。
	- 一部のフィールドはシステムとネットワーク設定に適用されないことがあります。別途 に記述がない限り、CLIコマンドを使用して、インストール後に、ほとんどのフィールド の値を変更できます。

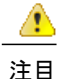

一部の設定パラメータを変更するとライセンス MAC が変更されることがあり、その場合は Unified CCX ライセンスを再ホストしなければならない可能性があります。設定パラメータに ついては、**Unified CCX** ライセンスを参照してください。

 $\mathbf I$ 

### 表 **4**:ノード設定の表

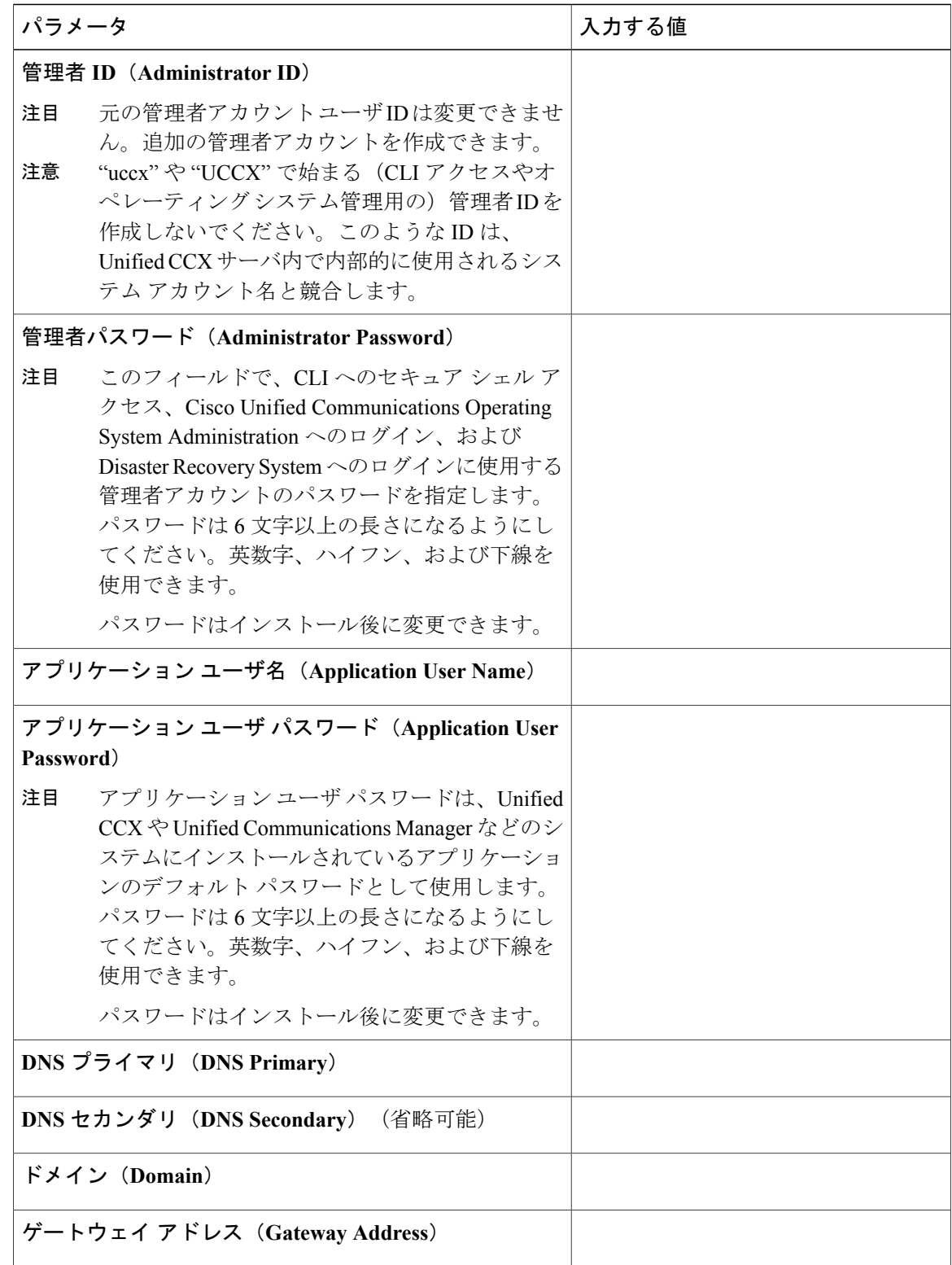

 $\overline{\phantom{a}}$ 

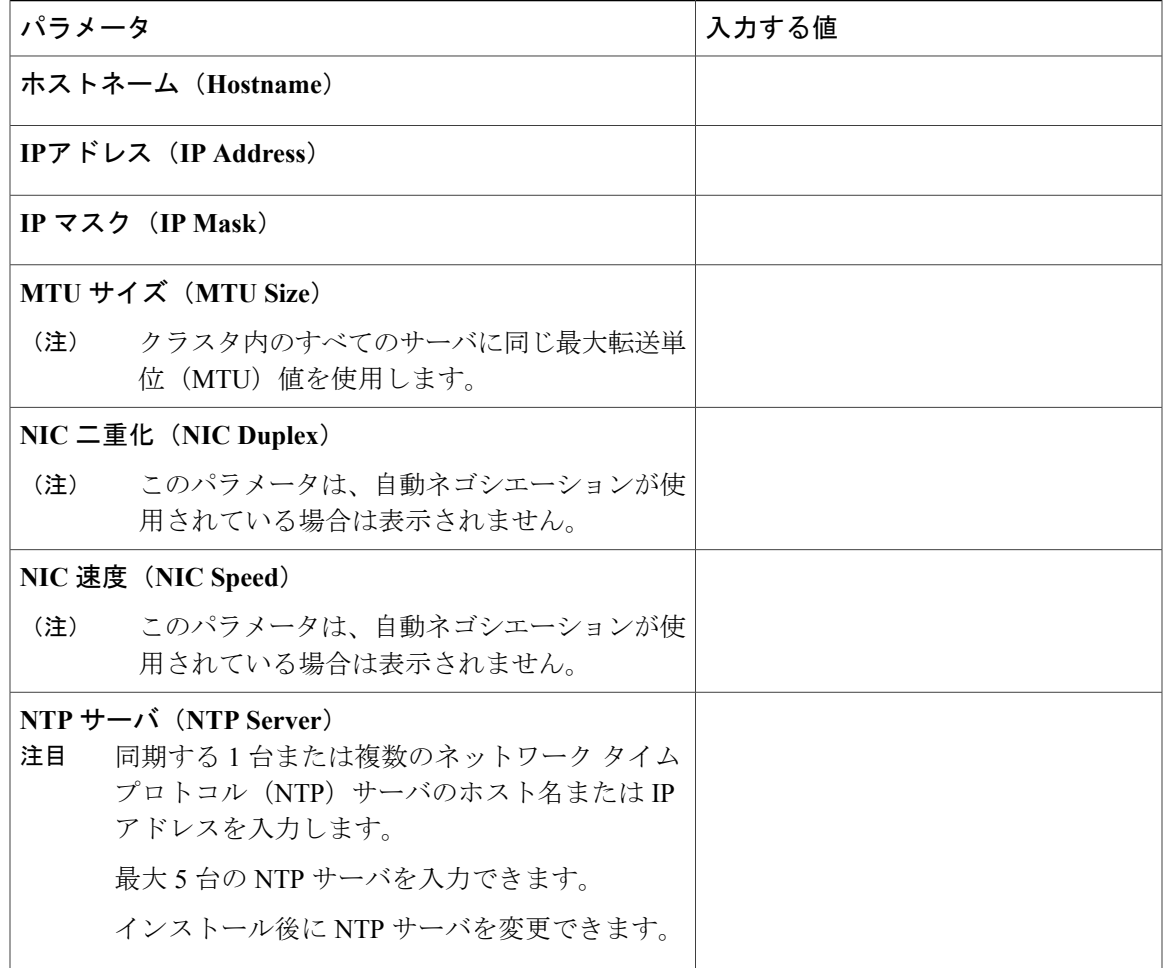

 $\overline{\phantom{a}}$ 

 $\mathbf I$ 

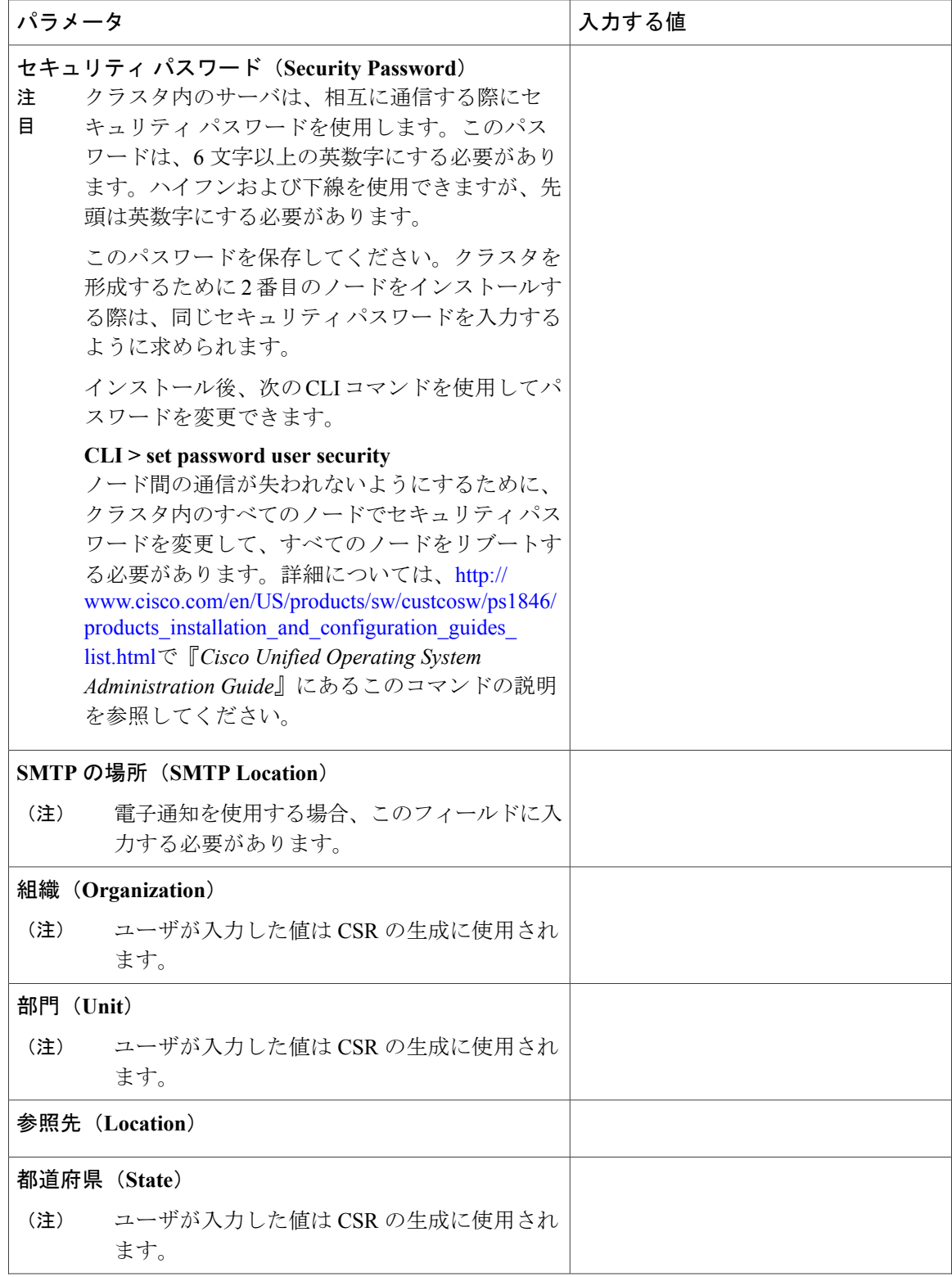

Г

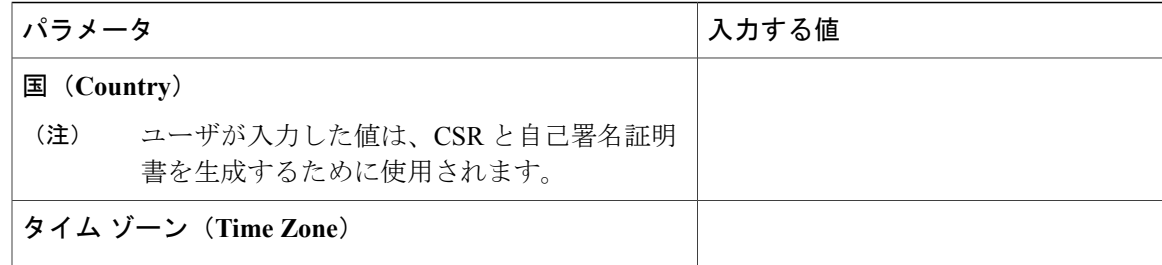

関連トピック

デモ [ライセンス](#page-55-0), (46 ページ) [インストール前のライセンス](#page-55-1) MAC の取得, (46 ページ) [インストール後のライセンス](#page-56-0) MAC の取得, (47 ページ) コマンドライン [インターフェイスの使用](#page-56-1), (47 ページ) Administrator の Web [インターフェイスの使用](#page-56-2), (47 ページ) [ライセンスのアップロード](#page-56-3), (47 ページ)

 $\mathbf I$ 

<span id="page-54-0"></span>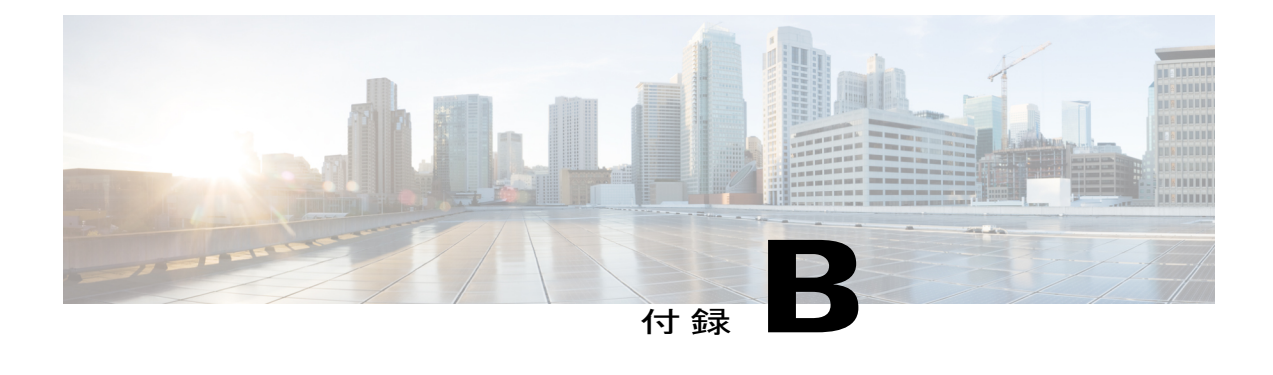

# **Unified CCX** ライセンス

Unified CCX ライセンスは、システムの物理 MAC アドレスとは異なるライセンス MAC という文 字列に基づいています。ライセンスMACはシステムパラメータに応じて異なります。いずれか のパラメータを変更すると、ライセンスMACが変更されて、現在のライセンスファイルが無効 になる可能性があります。次に、ライセンス MAC の有効性に影響するパラメータを示します。

- タイム ゾーン(Time zone)
- NTP サーバ 1 (NTP server 1) (または「なし (none)」)
- NIC の速度 (NIC speed) (または「自動 (auto)」)
- ホストネーム(Hostname)
- IPアドレス(IP Address)
- IP マスク(IP Mask)
- ゲートウェイアドレス (Gateway Address)
- •プライマリ DNS (Primary DNS)
- SMTP サーバ (SMTP server)
- 証明書の情報(Certificate Information)(組織(Organization)、部門(Unit)、場所 (Location)、都道府県(State)、国(Country))

(注)

Unified CCX ウォーム スタンバイ ライセンス、およびその他すべてのライセンスは、Cisco Unified CCXクラスタの最初のノード(通常はデータベースパブリッシャノード)のライセン ス MAC アドレスにノード ロックされます。2 番目のノードを追加すると、最初のノードの有 効なアドオン ウォーム スタンバイ ライセンスの検証が実行されます。クラスタが設定された 後で、クラスタの両方のノードでライセンスが有効になります。

- デモ [ライセンス](#page-55-0), 46 ページ
- [インストール前のライセンス](#page-55-1) MAC の取得, 46 ページ
- [インストール後のライセンス](#page-56-0) MAC の取得, 47 ページ
- [ライセンスのアップロード](#page-56-3), 47 ページ

# <span id="page-55-0"></span>デモ ライセンス

Unified CCX のインストール DVD には、60 日間有効で、すべての機能が含まれる 25 シート プレ ミアム デモ ライセンスが付属しています。

# <span id="page-55-1"></span>インストール前のライセンス **MAC** の取得

Unified CCX をインストールする前に、ライセンス MAC を取得するには、次の手順を実行しま す。

#### 手順

- ステップ **1** 応答ファイル生成ページ([http://www.cisco.com/web/cuc\\_afg/index.html](http://www.cisco.com/web/cuc_afg/index.html))を開きます。
- ステップ **2** 製品情報をフィールドに入力し、[応答ファイルとライセンスMACの生成(Generate Answer Files & License MAC)]ボタンをクリックし、ライセンス MAC を取得します。
- ステップ **3** <http://www.cisco.com/go/license> のライセンス登録ページで、Unified CCX 製品に付属している、ま たは電話注文時に受け取った製品認証キー(PAK)を入力します。
- ステップ **4** [送信(Submit)]をクリックし、画面の手順に従います。
- ステップ **5** Unified CCX クラスタの最初のノードのライセンス MAC を入力します。
- ステップ **6** 有効な電子メール アドレスと、ライセンスが必要なノードの数を入力します。
	- Unified CCX はノード ロックされたライセンスのみをサポートします。ただし、Unified CCX は、アップグレード ライセンスも存在する場合にのみ、アップグレードされたシ ステム上の 9.0(1) よりも前の Unified CCX バージョンに使用されている既存のライセン スを引き続き認識します。 (注)

ステップ **7** サーバにライセンス ファイルをアップロードします。 ライセンス ファイルをアップロードしてライセンス情報を表示する方法の詳細については、次の URL で入手可能な 『*Cisco Unified Contact Center Express Administration Guide*』を参照してくださ い。

> http://www.cisco.com/en/US/products/sw/custcosw/ps1846/products\_installation\_and\_configuration\_guides [list.html.](http://www.cisco.com/en/US/products/sw/custcosw/ps1846/products_installation_and_configuration_guides_list.html)

### <span id="page-56-0"></span>インストール後のライセンス **MAC** の取得

### <span id="page-56-1"></span>コマンドライン インターフェイスの使用

#### 手順

- ステップ **1** Unified CCX の管理者のクレデンシャルを使用して Unified CCX システムの CLI にログインしま す。
- ステップ2 show statusコマンドを実行します。 このコマンドの出力にライセンス MAC が含まれています。

### <span id="page-56-2"></span>**Administrator** の **Web** インターフェイスの使用

### 手順

- ステップ **1** Unified CCX Administrator クレデンシャルを使用して Unified CCX Administrator の Web インター フェイスにログインします。
- <span id="page-56-3"></span>ステップ **2** [システム(System)]> [ライセンス情報(License Information)] > [ライセンスの表示(Display License(s))] をクリックし、ライセンス MAC を取得します。

# <span id="page-56-4"></span>ライセンスのアップロード

Unified CCX のすべての機能コンポーネント用のソフトウェアは、インストール中にシステムに ロードされます。ただし、その機能のライセンスが追加され、アクティブになっていないと、ど の機能も利用できません。

[ライセンス情報(License Information)] ページでは、ライセンスをアップロードしたり、表示し たりできます。ライセンスをアップロードするには、次の手順を実行します。

#### 手順

- ステップ **1** UnifiedCCX Administrationのメニューバーから、[システム(System)] > [ライセンス情報(License Information) ]>[ライセンスの追加 (Add License(s))] を選択します。 [ライセンス情報 (License Information) 1 Web ページが開きます。
- ステップ **2** ライセンス ファイルを指定するか、[参照(Browse)]をクリックしてファイルを見つけます。

.lic 拡張子が付いた単一ファイル、または複数の .lic ファイルが含まれた .zip ファイルのいずれか を指定できます。

- 以前のリリースからアップグレードする場合で、複数のライセンスがあるときは、すべ ての.licファイルを単一の.zipファイルに圧縮してから、そのzipファイルをアップロー ドします。.zip ファイルを指定する場合は、追加する必要のあるすべての .lic ファイル が.zipファイルのルートにあり、.zipファイルのサブフォルダにないことを確認します。 (注)
- ステップ **3** [アップロード(Upload)]をクリックします。

ライセンスが正常にアップロードされると、このWebページ上部のステータスバーに「ライセン スが正常にアップロードされました(License has been uploaded successfully)」と いう確認メッセージが表示されます。

既存のライセンス供与済みのアウトバウンド IVR ポートを増やすためのアドオン ライセンスを アップロードした場合は、次のメッセージが表示されます。

「ライセンス供与済みのIVRポートの数を増やしました。ライセンス供与済みのすべてのポート を使用できるようにアウトバウンドコール制御グループのポート数を増やしてください。(As the number of licensed Outbound IVR Ports have increased, please increase the number of ports in the Outbound Call Control Group to utilize all the licensed ports.)」

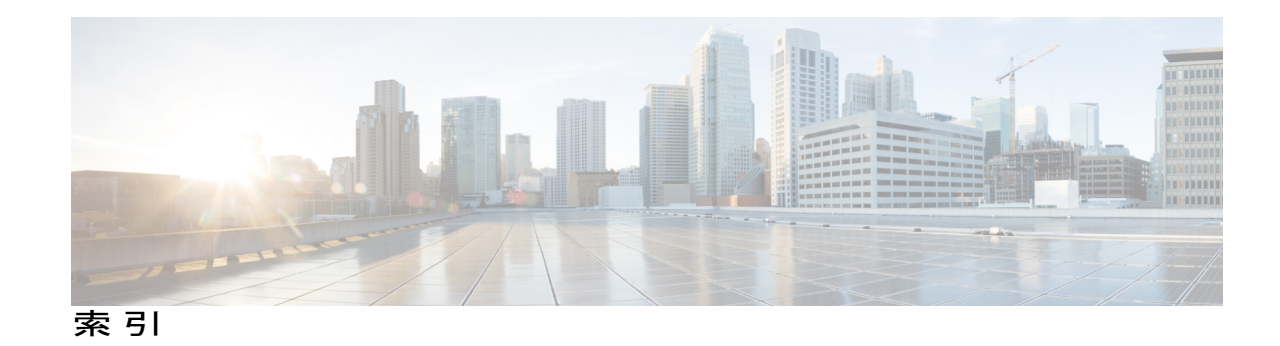

### **C**

 $\mathbf I$ 

Cisco Unified CCX **[viii](#page-7-2)** 対象読者 **[viii](#page-7-2)** Cisco Unified Communications **[viii](#page-7-2)** Cisco Unified Communications Manager **[viii](#page-7-2)** Cisco Unified Communications Manager Express **[viii](#page-7-2)** は

パッチの適用 **[8](#page-17-3)**

### ら

ライセンス **[47](#page-56-4)** コンポーネントの追加 **[47](#page-56-4)** ライセンスのアップロード **[47](#page-56-4)**

 $\overline{\phantom{a}}$ 

 $\mathbf I$